## **How to submit documents to the Master's program "Advanced Mathematics"**

## **Step-by-step instruction (v1.1 12.02.19).**

Step 0. Prepare your portfolio. Please see [https://abiturient.spbu.ru/files/2019/mag/admission/in\\_modern\\_matematika.pdf](https://abiturient.spbu.ru/files/2019/mag/admission/in_modern_matematika.pdf) for the list of documents. Step 1. Create your personal account at the website [https://cabinet.spbu.ru](https://cabinet.spbu.ru/).

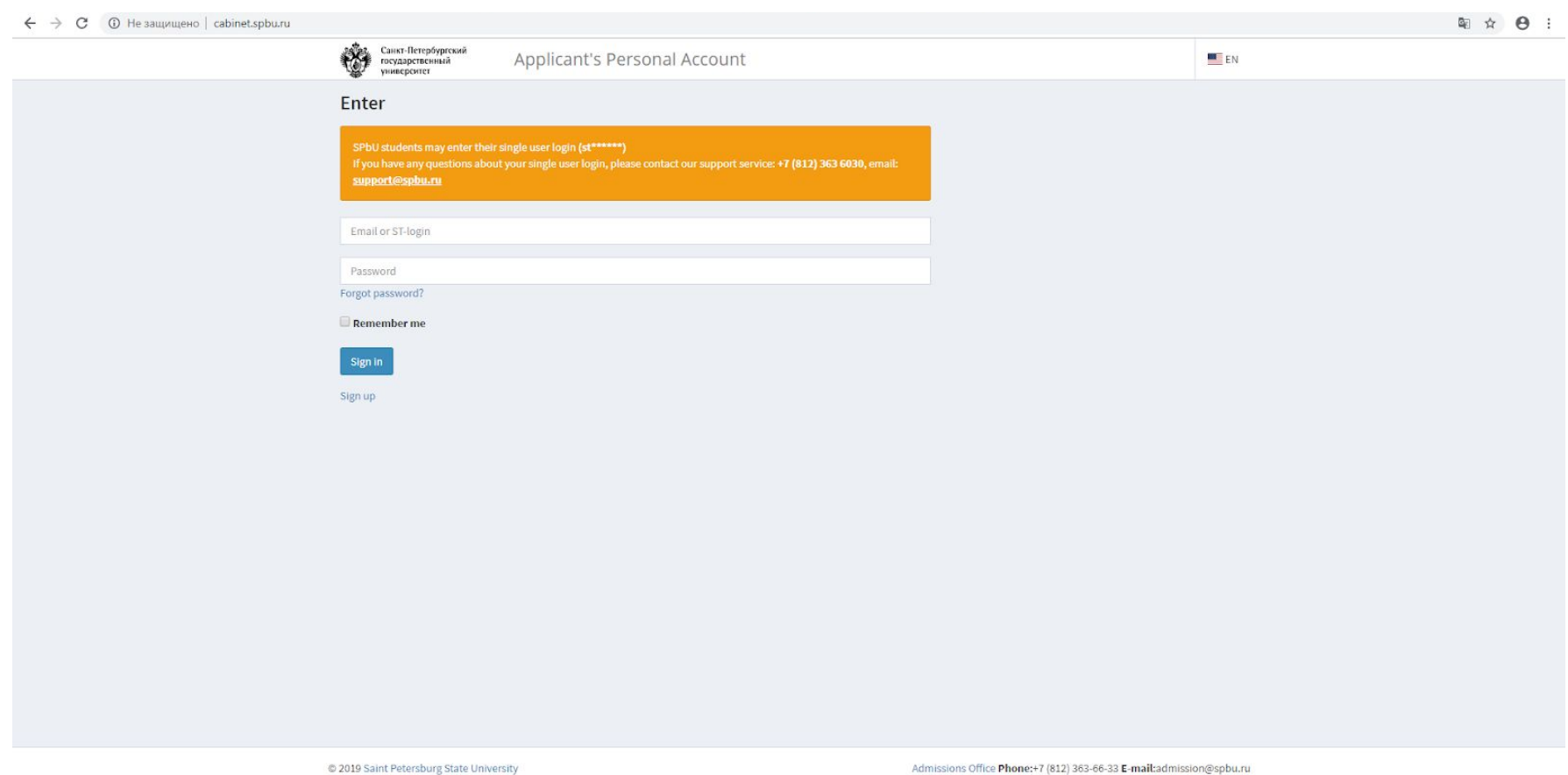

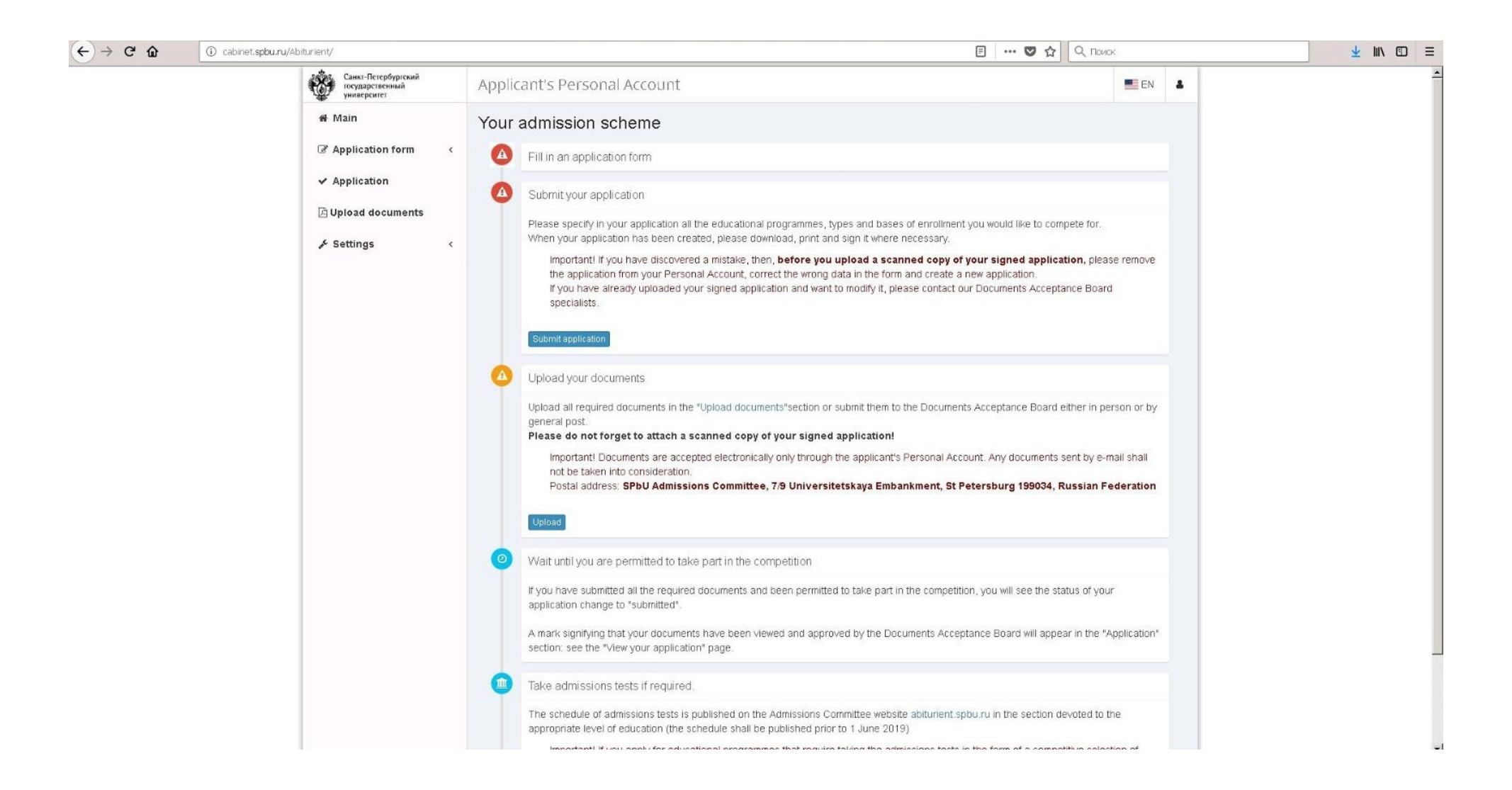

Step 2. After you log in, you will see a page with further instructions.

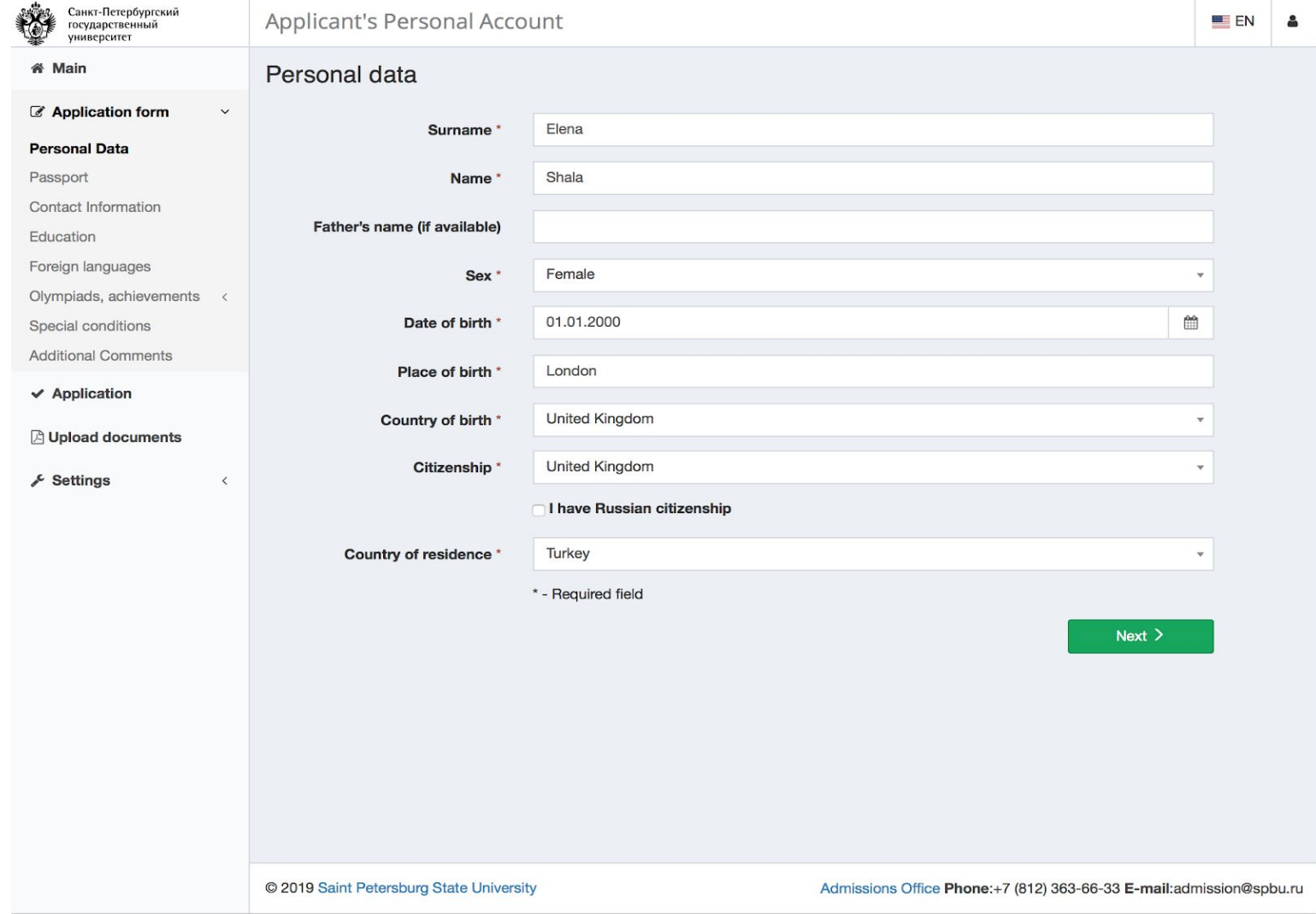

Step 3. Click "Application form" in the vertical menu to the left. Fill in your personal data. It is not necessary to fill in your father's name. Click «Next».

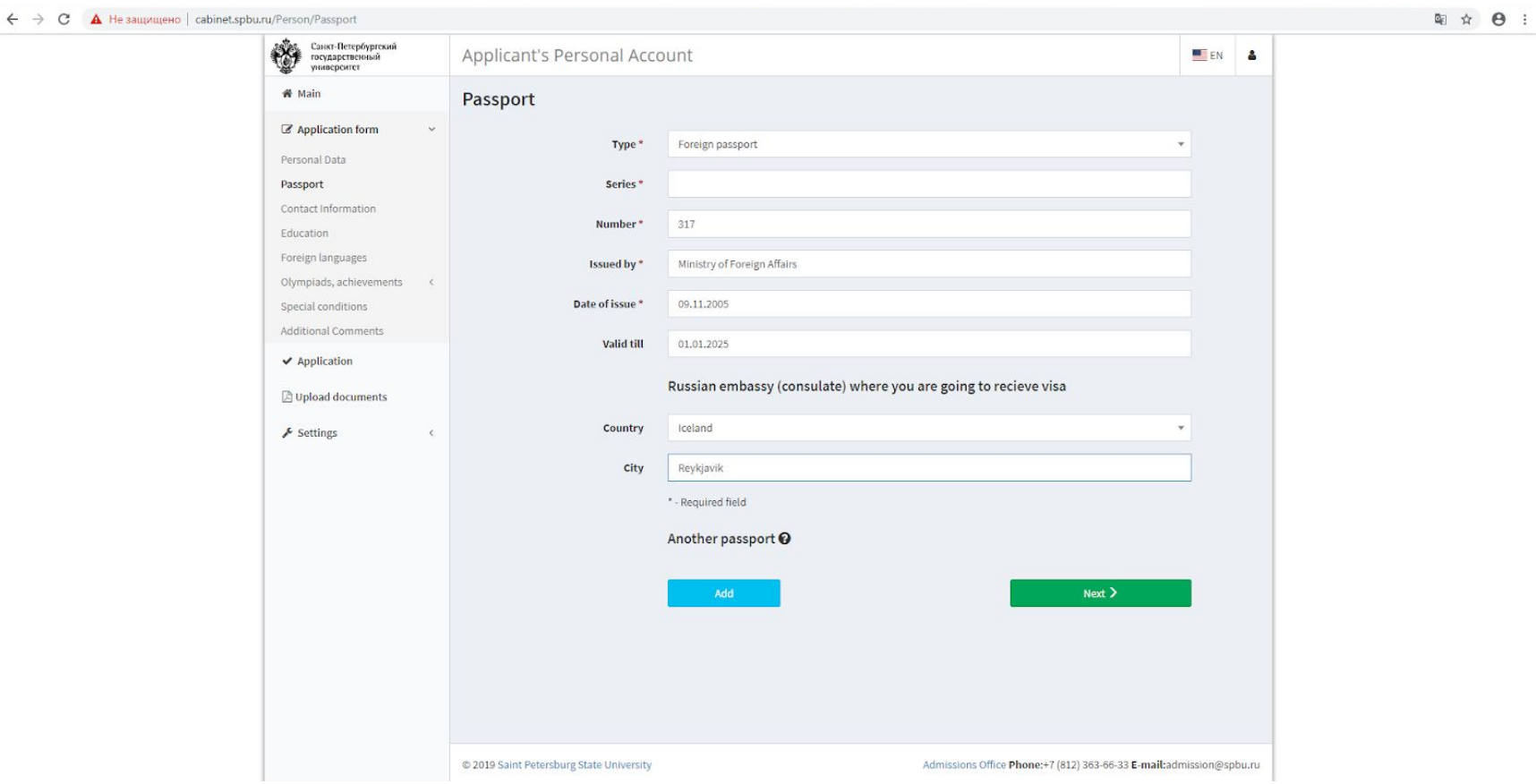

Step 4. Fill in your passport information. If there is no «Series» in you passport, leave this field blank. In case you need a student's visa, you have to answer the questions about the Russian embassy (Country and City). Note also that to get a visa, it is necessary that your passport is valid at least until March 1, 2021. After filling in your passport information, click «Next».

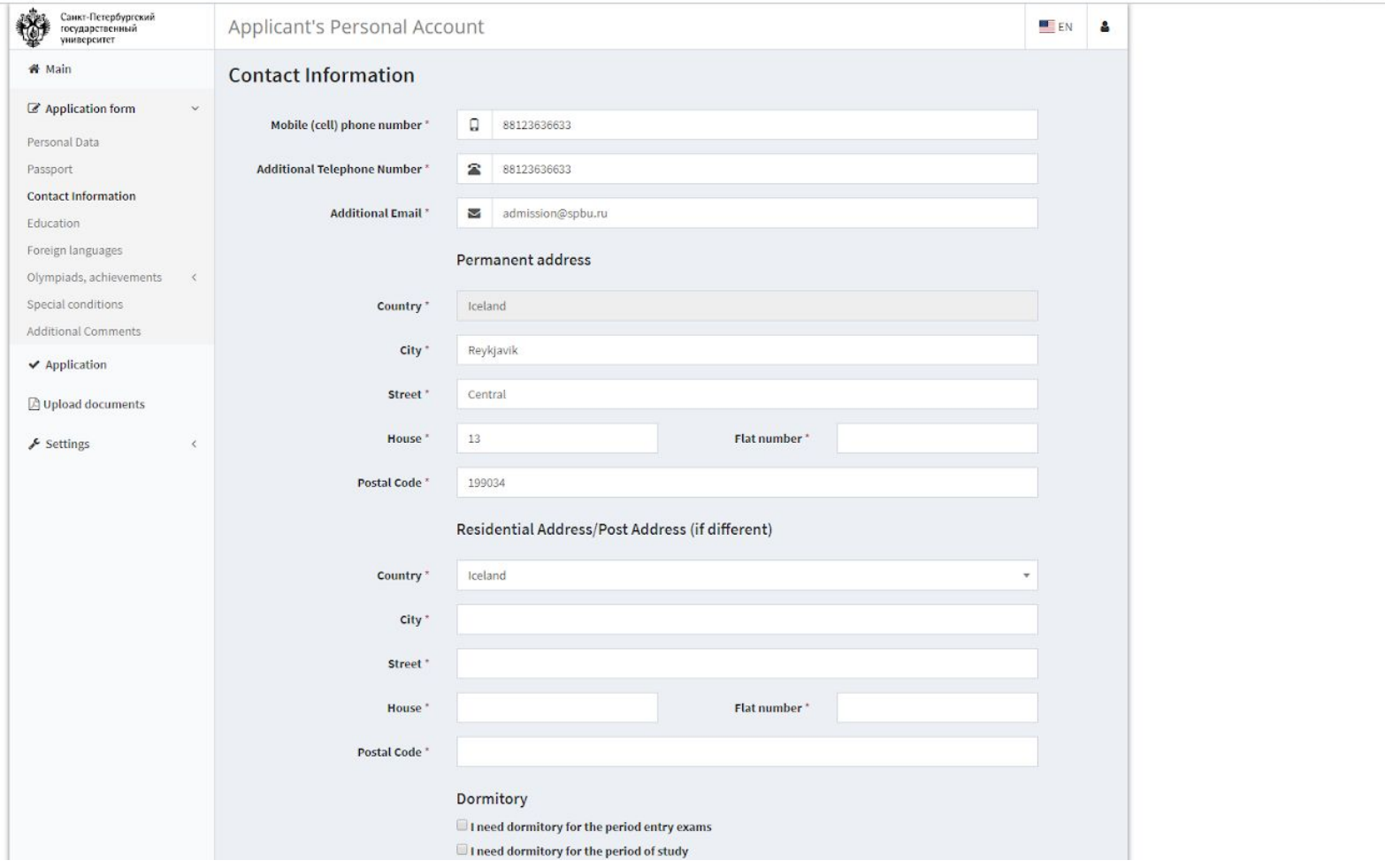

Step 5. Fill in your contact information. If you do not have an additional phone number, and/or if your address does not contain a house number, please put '-' in the respective field(s). If you are living at the same place where you are registered, please leave the last five fields blank, even though they are marked with an asterisk(\*). Click «Next».

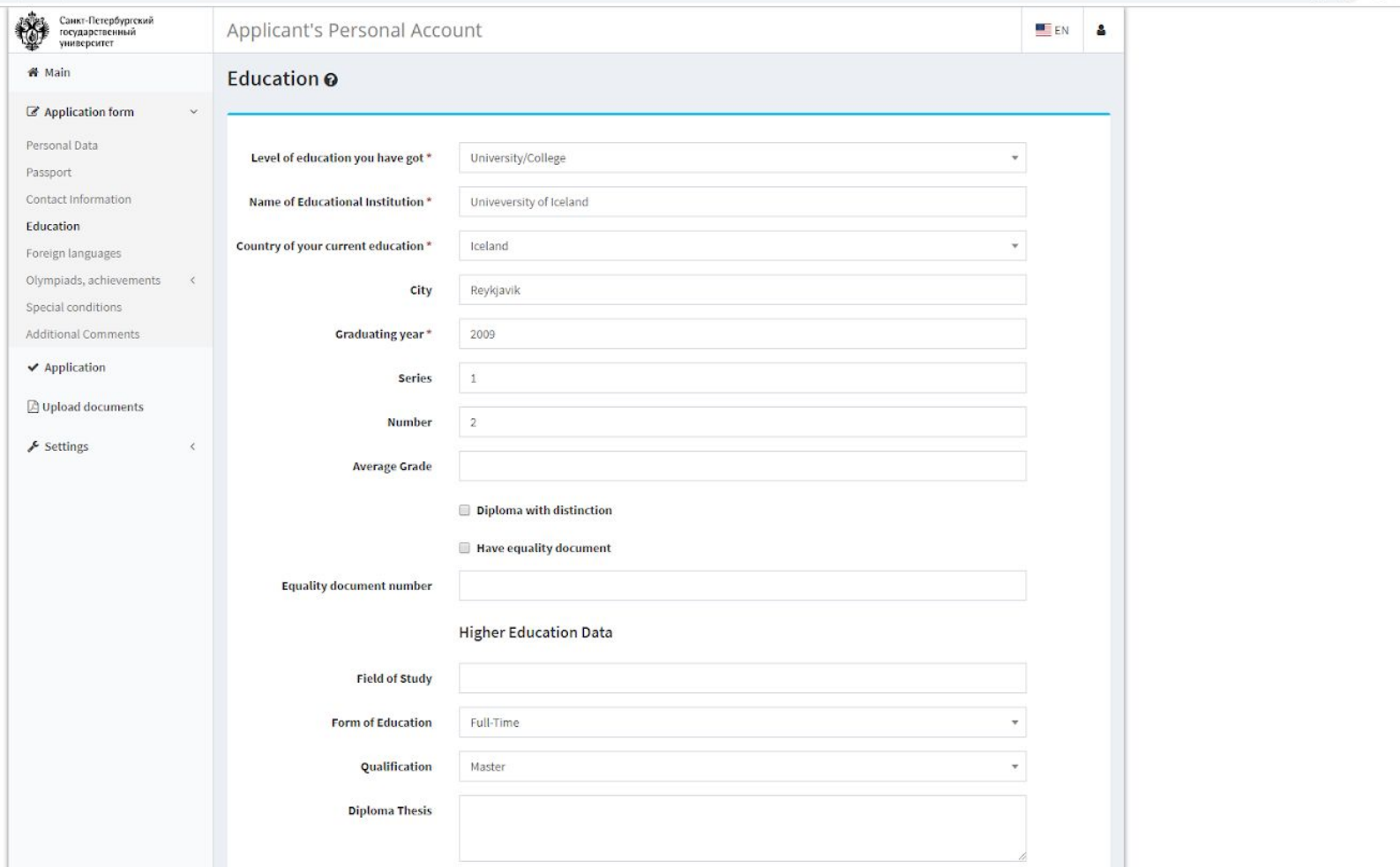

Step 6. Enter data about your previous education. If you haven't graduated yet, please enter the information about your current institution and program. Please note that at his stage your education documents (diploma and academic transcript) should be in Russian or in English. Otherwise they should be translated to one of these languages.

In case you are admitted to SPbU, you may need to submit legalized education documents, and their certified translations to Russian. Do not worry about it now, **this will not be necessary earlier than June 8.** More details can be found [here](https://abiturient.spbu.ru/russkij/admissions-of-foreign-citizens/admissions-of-foreign-citizens/a-qualifications-equivalence-certificate.html) and by contacting the Committee for the Evaluation of Foreign Credentials (recognition@spbu.ru).

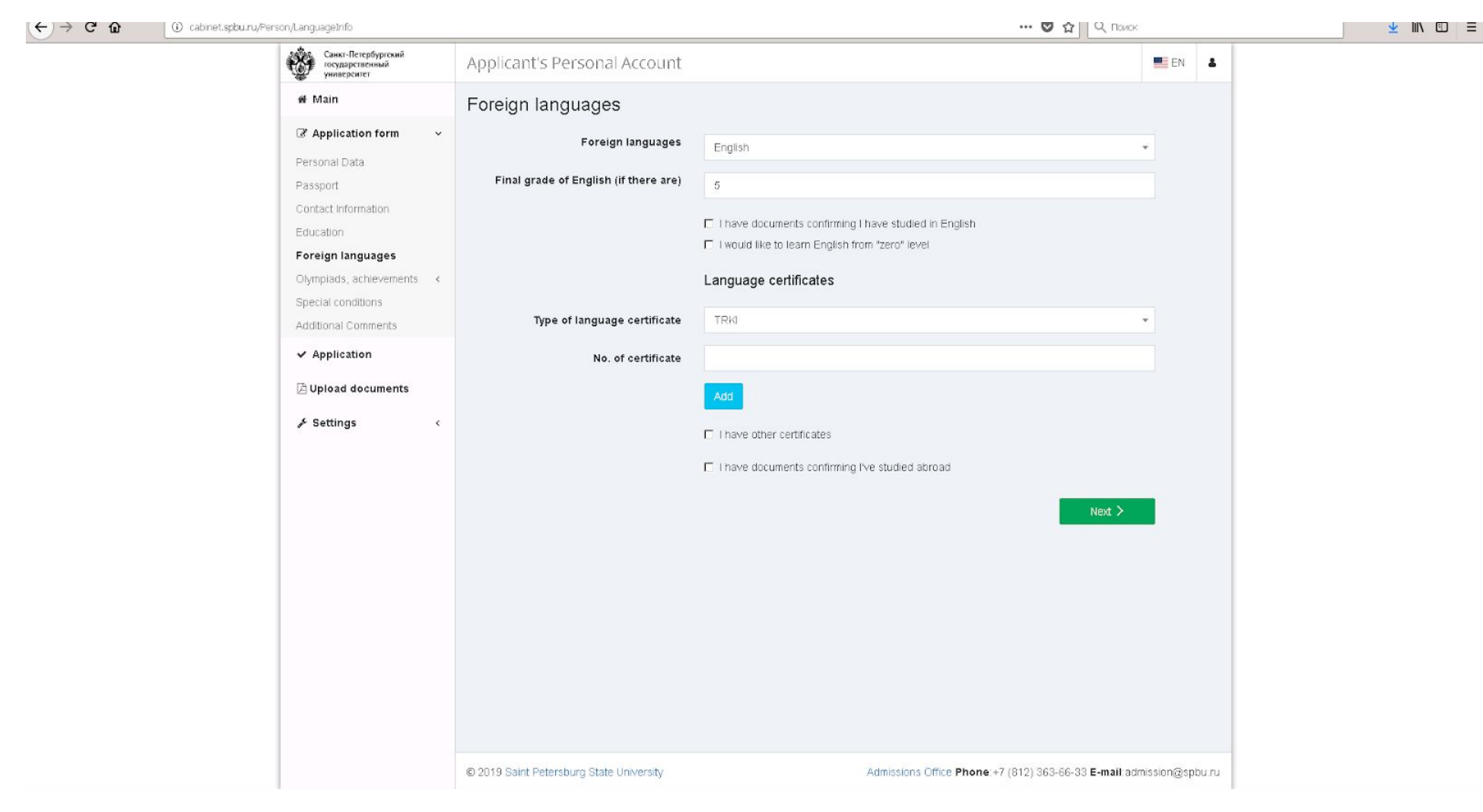

Step 7. Enter data about your knowledge of foreign languages. If you want to submit a document confirming that you have previously studied in English (not obligatory), please mark the first checkbox.

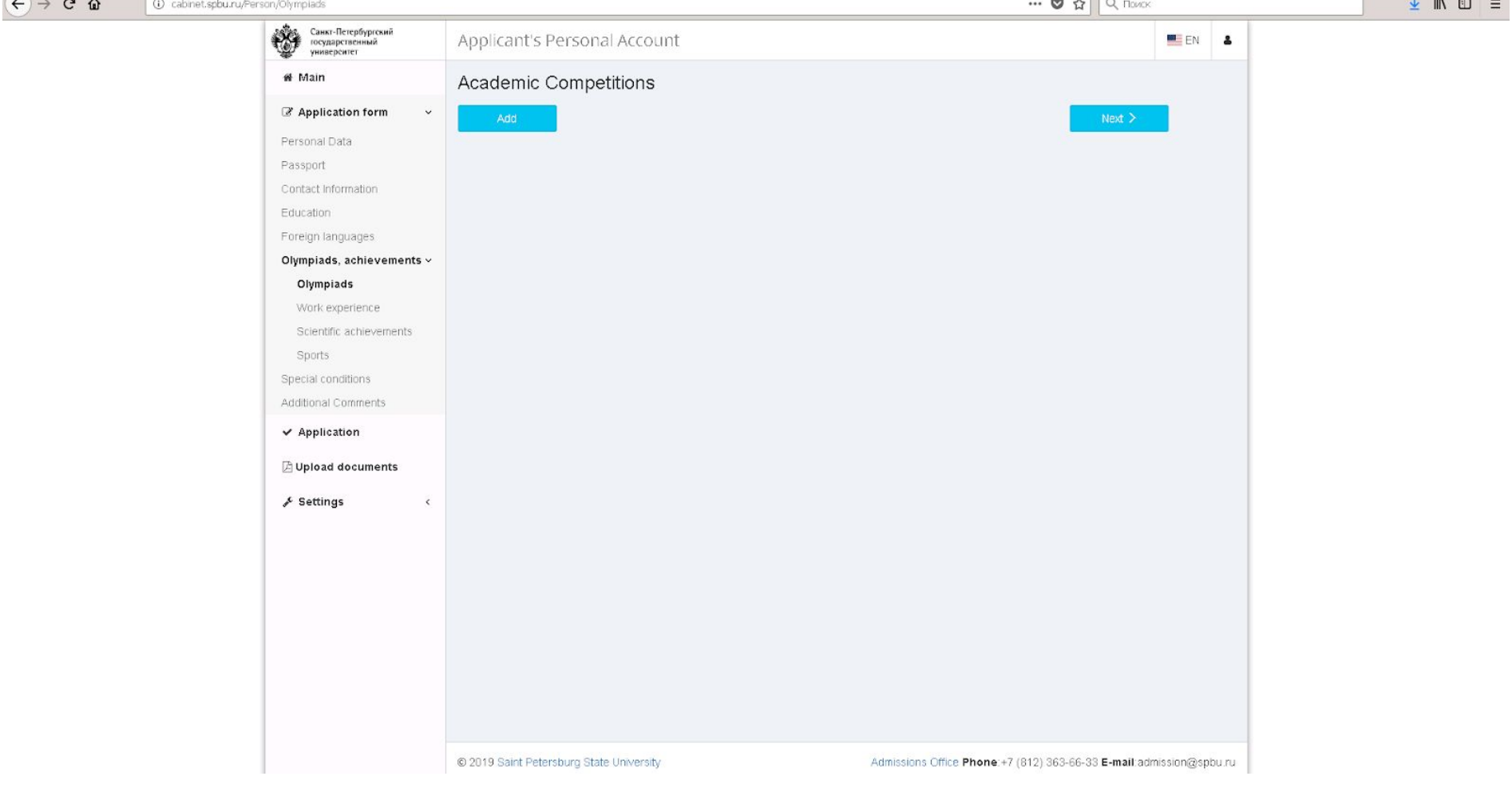

Step 8. You are asked about your academic achievements and Olympiads.

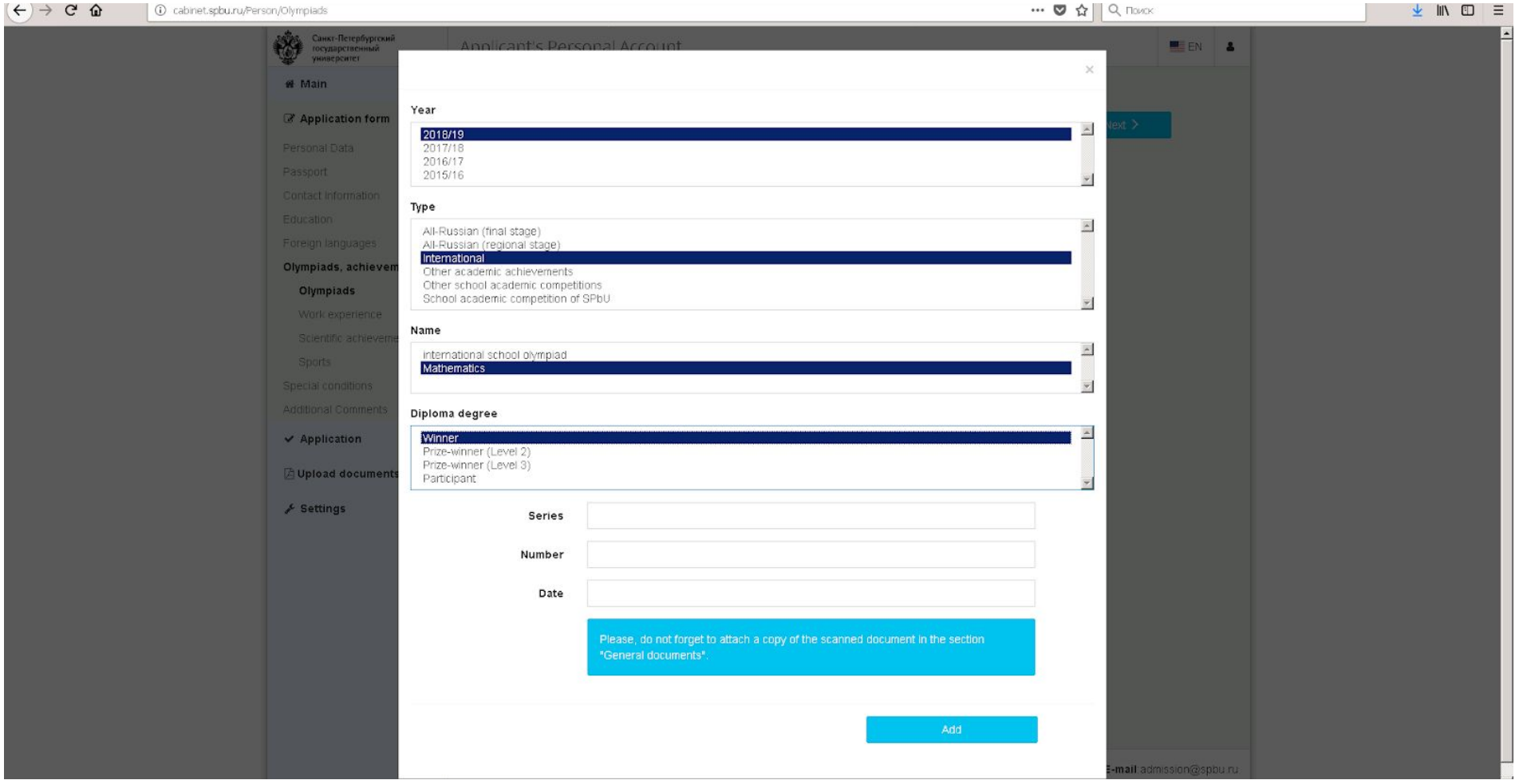

Step 8.1. In case you have a diploma of one of the olympiads specified in the portfolio (I. M. C. for University Students, Putnam M. C., Jarnik I. M. C. , North Countries M. C.), please specify this by choosing the year, then "International", "Mathematics", and then any line. Please note that afterwards you will be asked to upload the respective certificate. If you have successfully participated in any other olympiads, do not choose anything here, instead just mention that in your CV.

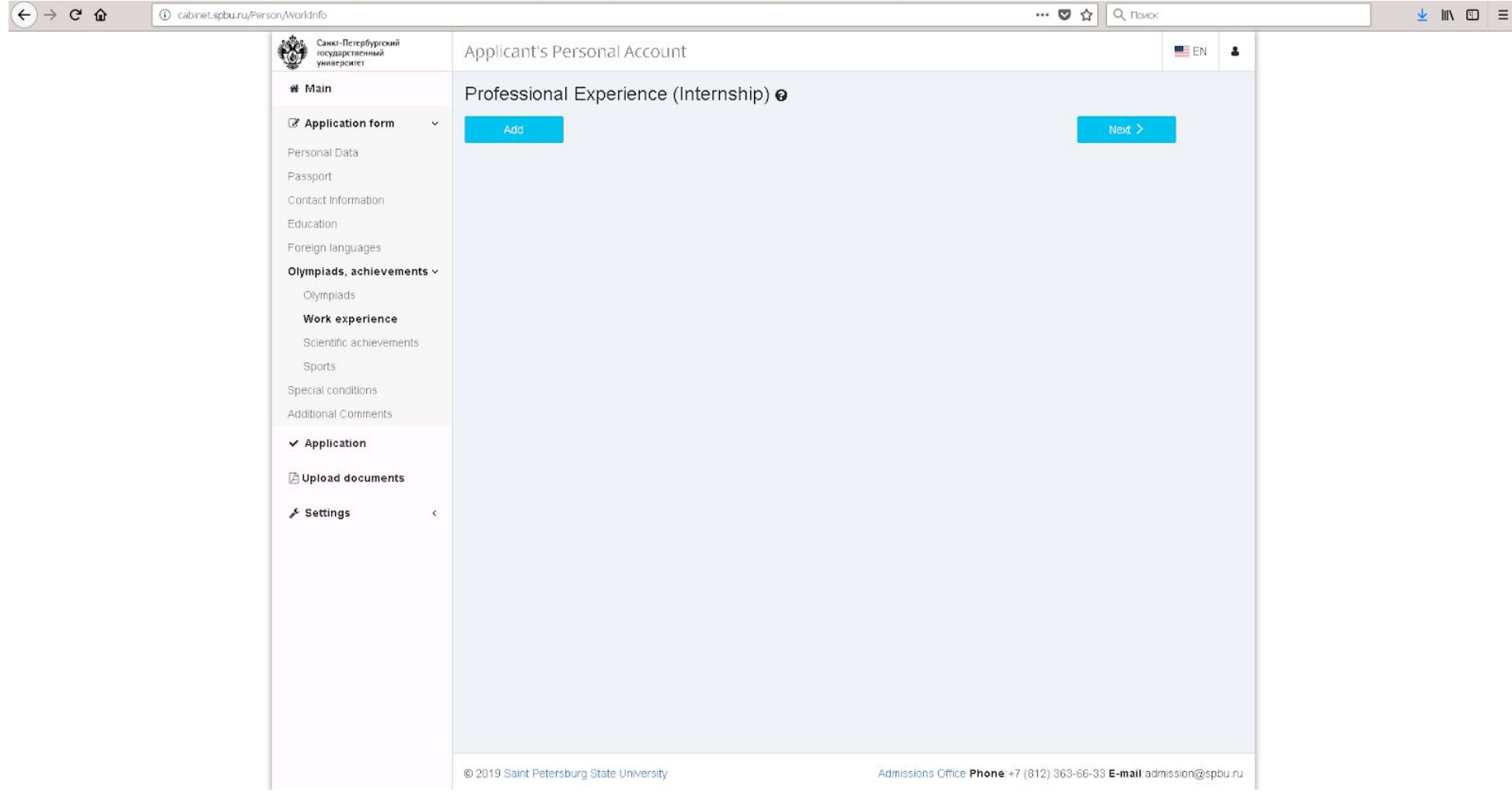

Step 9. You are asked about your work experience. Note that this is not necessary for the portfolio evaluation, and you will be asked to confirm this information by uploading a document. So we do not recommend you to fill this part. Do not forget to include this information in your CV.

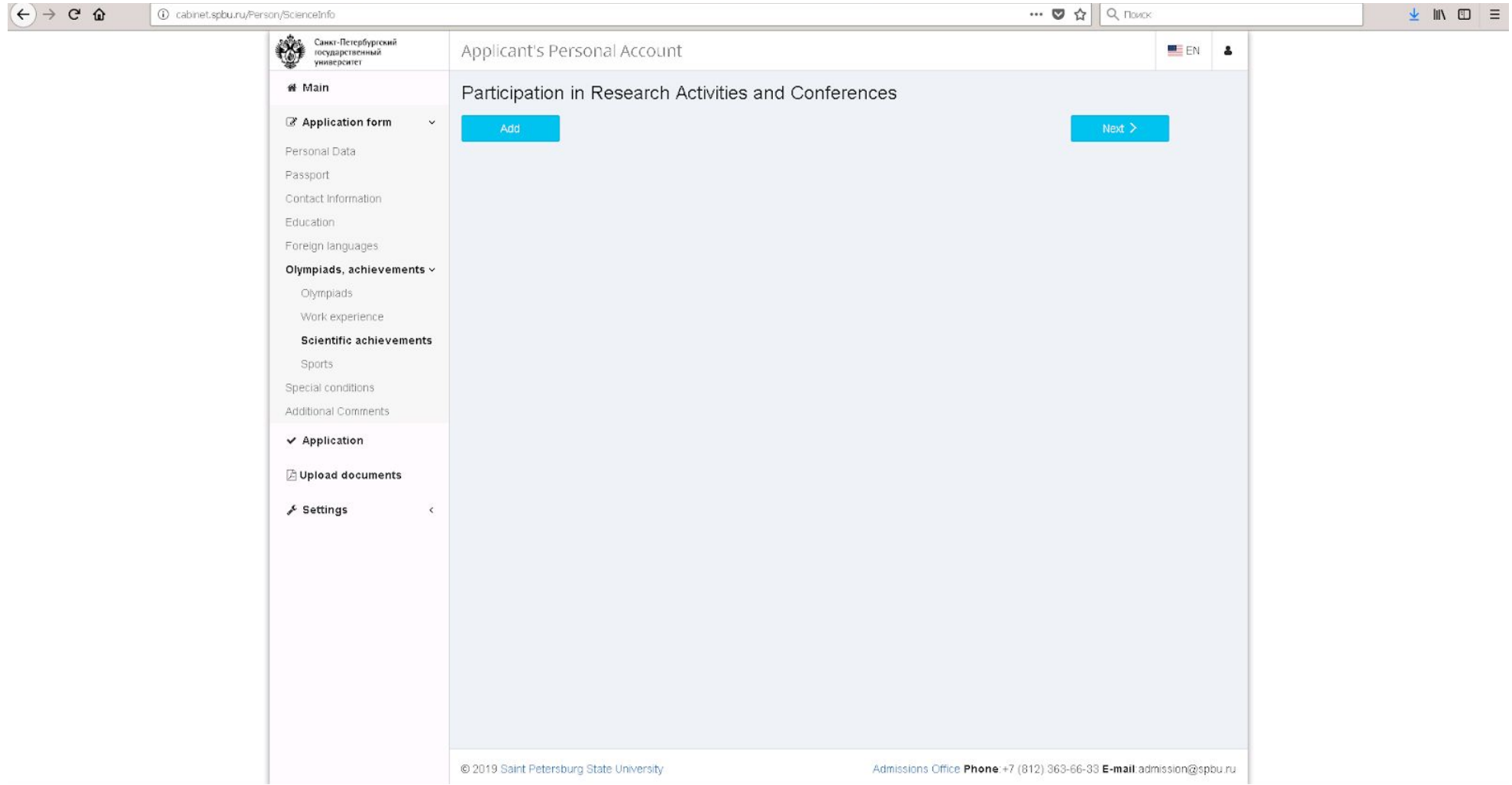

Step 10. You are asked about your scientific activity and publications. Please note that afterwards you will be asked to upload it as a pdf. Therefore please specify only the publications in journals or conference proceedings that are indexed by Web of Science or Scopus. Other publications, participation in scientific events, etc., can be mentioned in your CV.

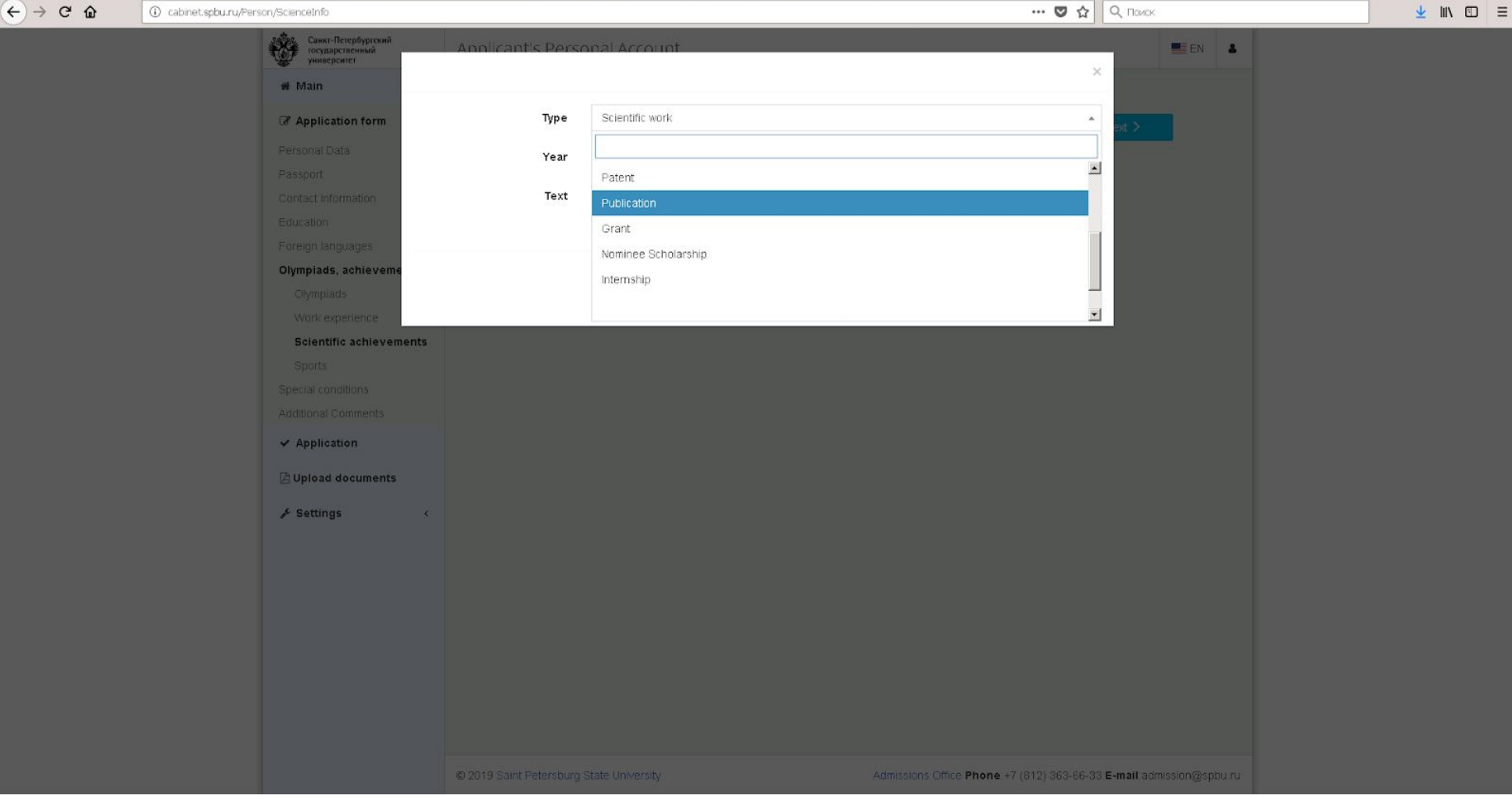

Step 10.1 If you want to enter your publication data, choose "Publication" from the list.

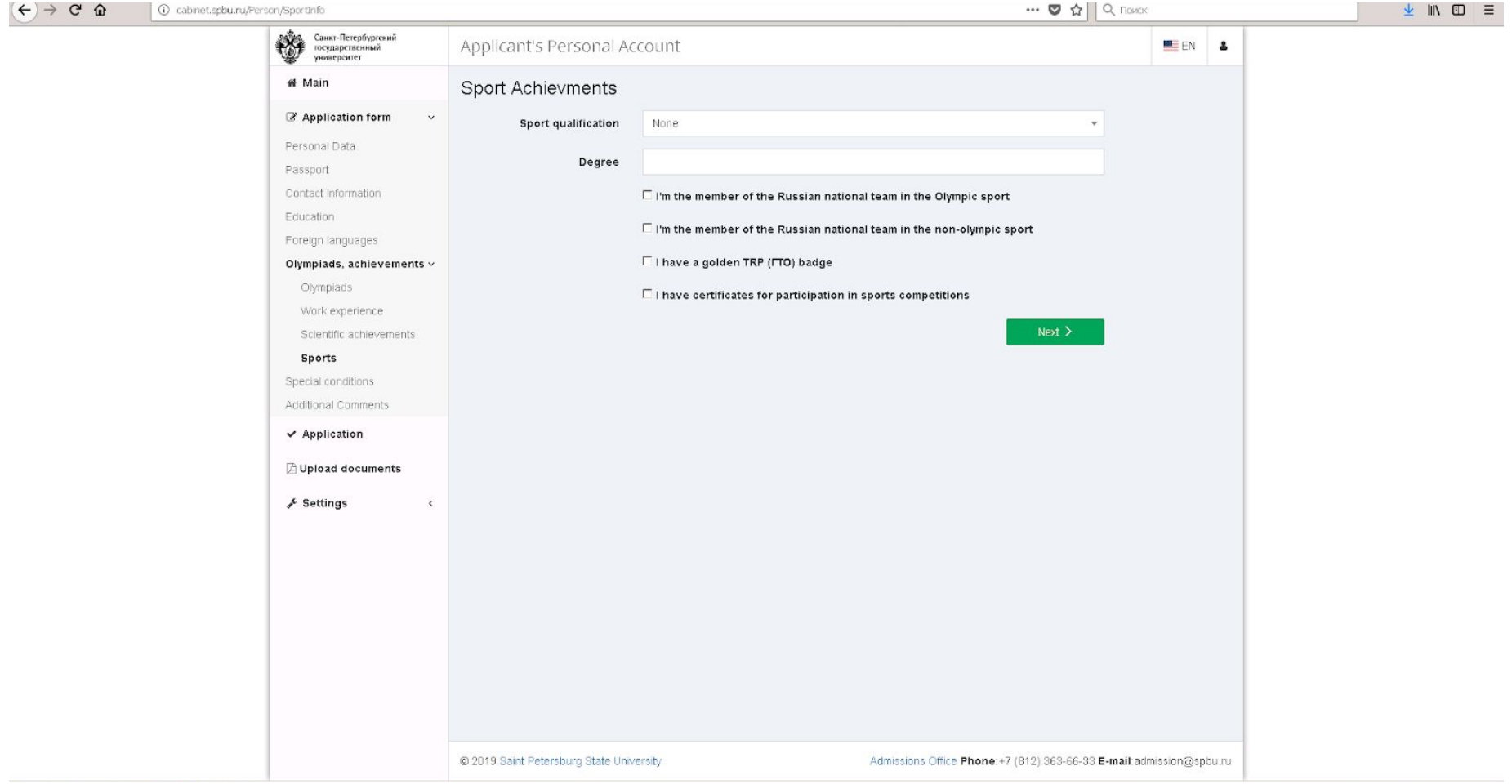

Step 11. You are asked about your sport achievements. We do not recommend to enter anything here, because otherwise you will be asked to upload a confirmation document. If you want, you can mention this in your CV.

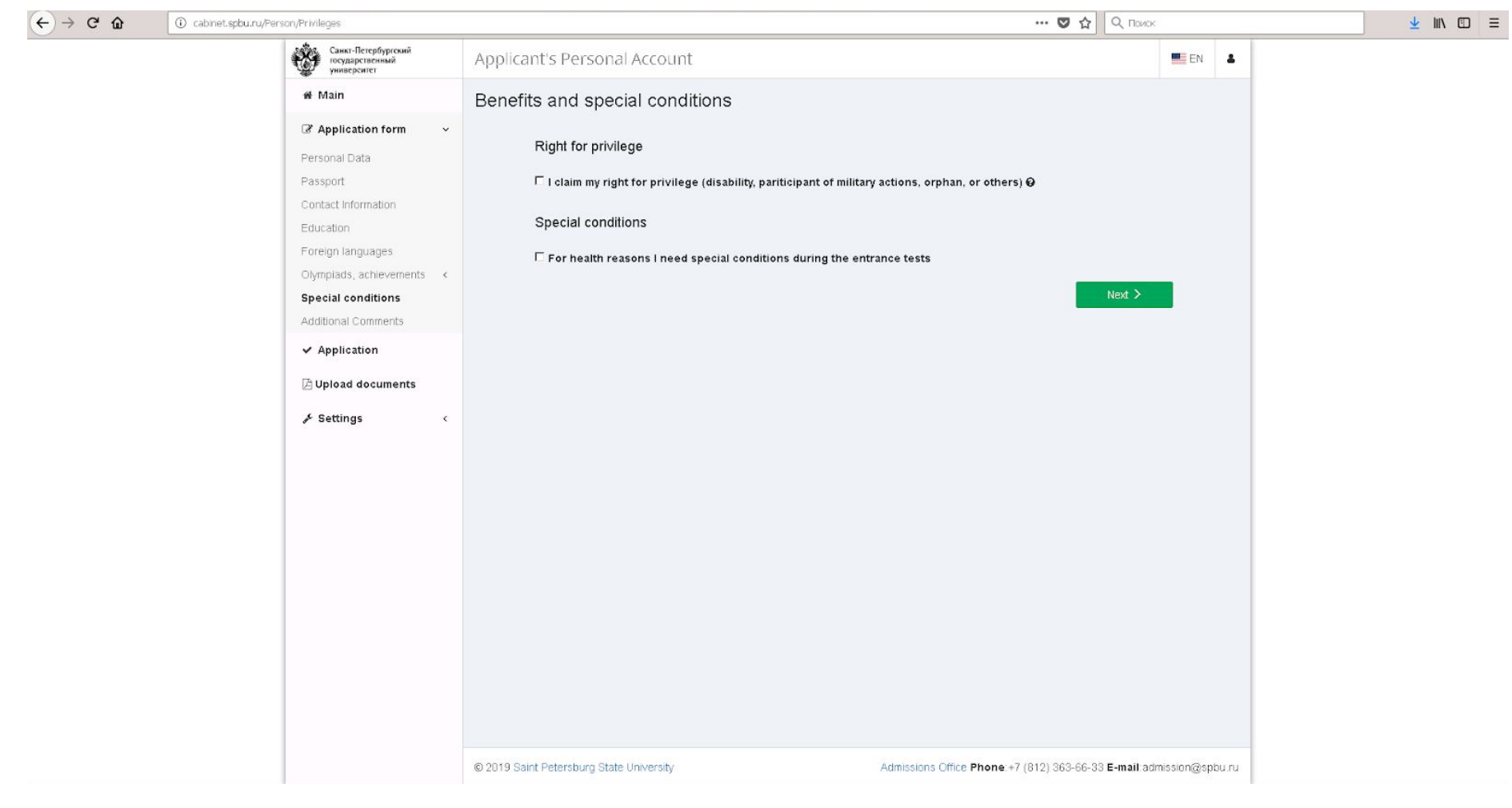

Step 12. In case you have any disability and/or need any special assistance during the interview, please mark the second checkbox.

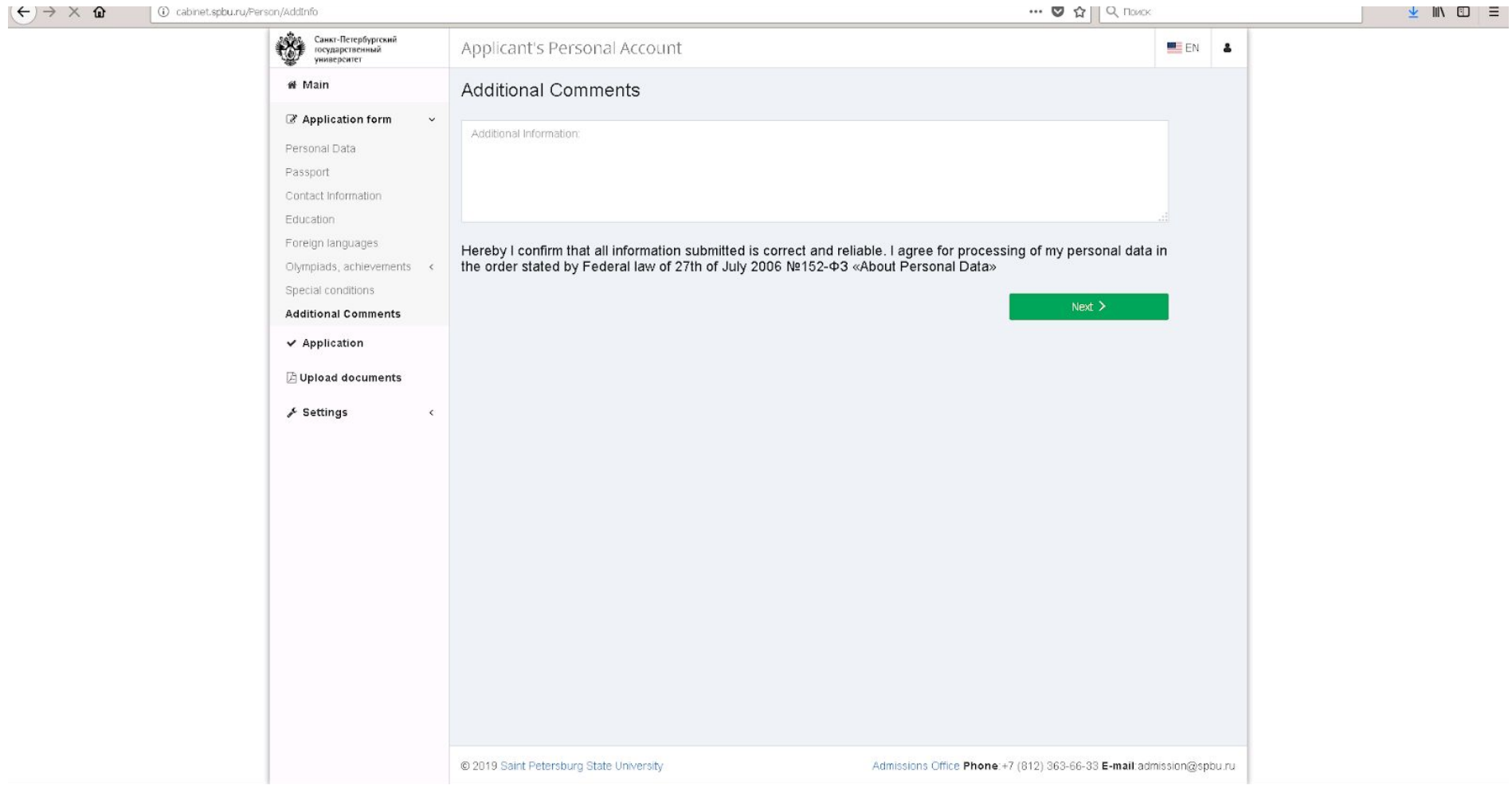

Step 13. Enter any additional comments you want to inform us about (optionally) and click «Next».

业 Ⅲ Ⅲ 三

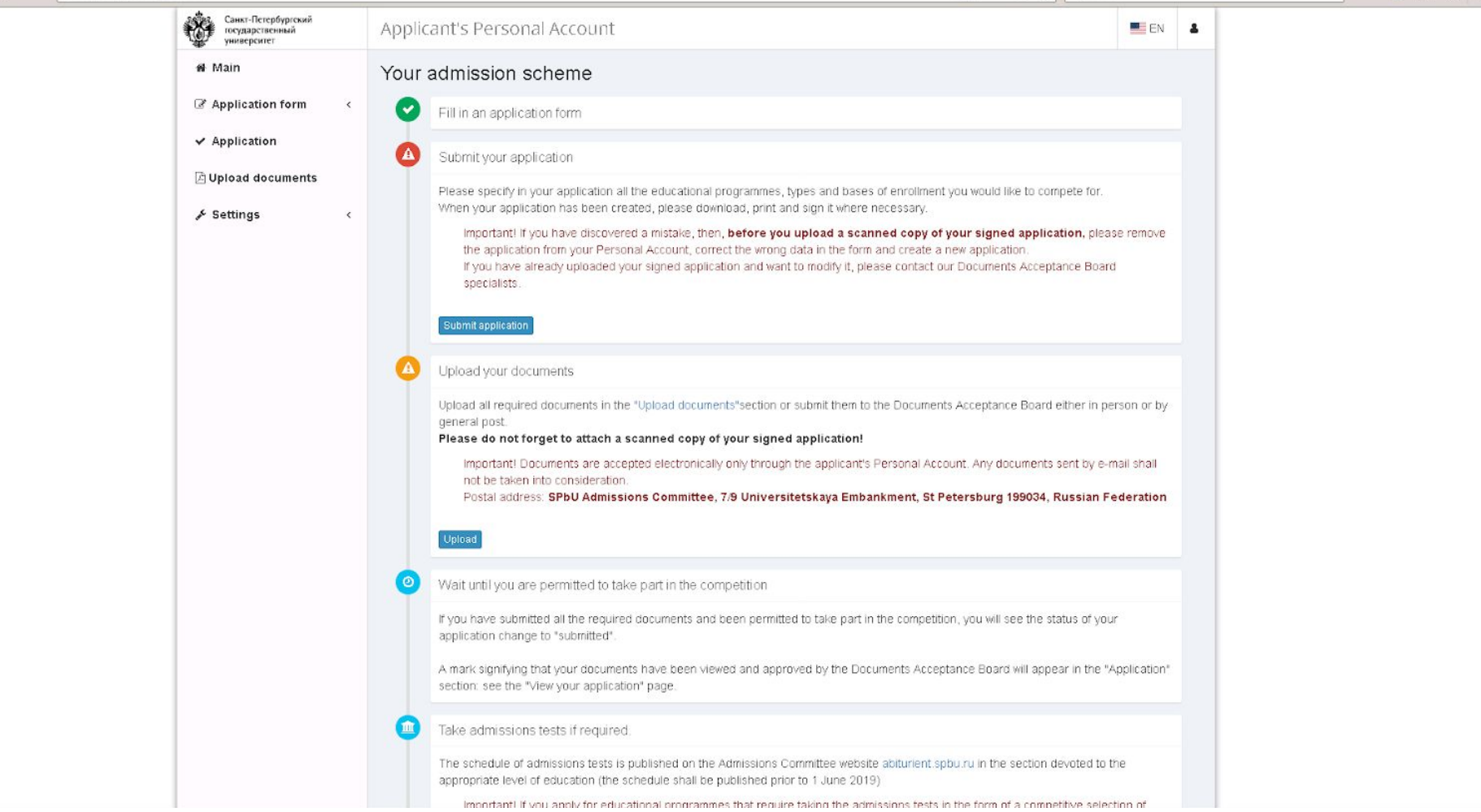

Step 14. Now you are ready to create an application and upload documents. Please press the blue button «Submit application».

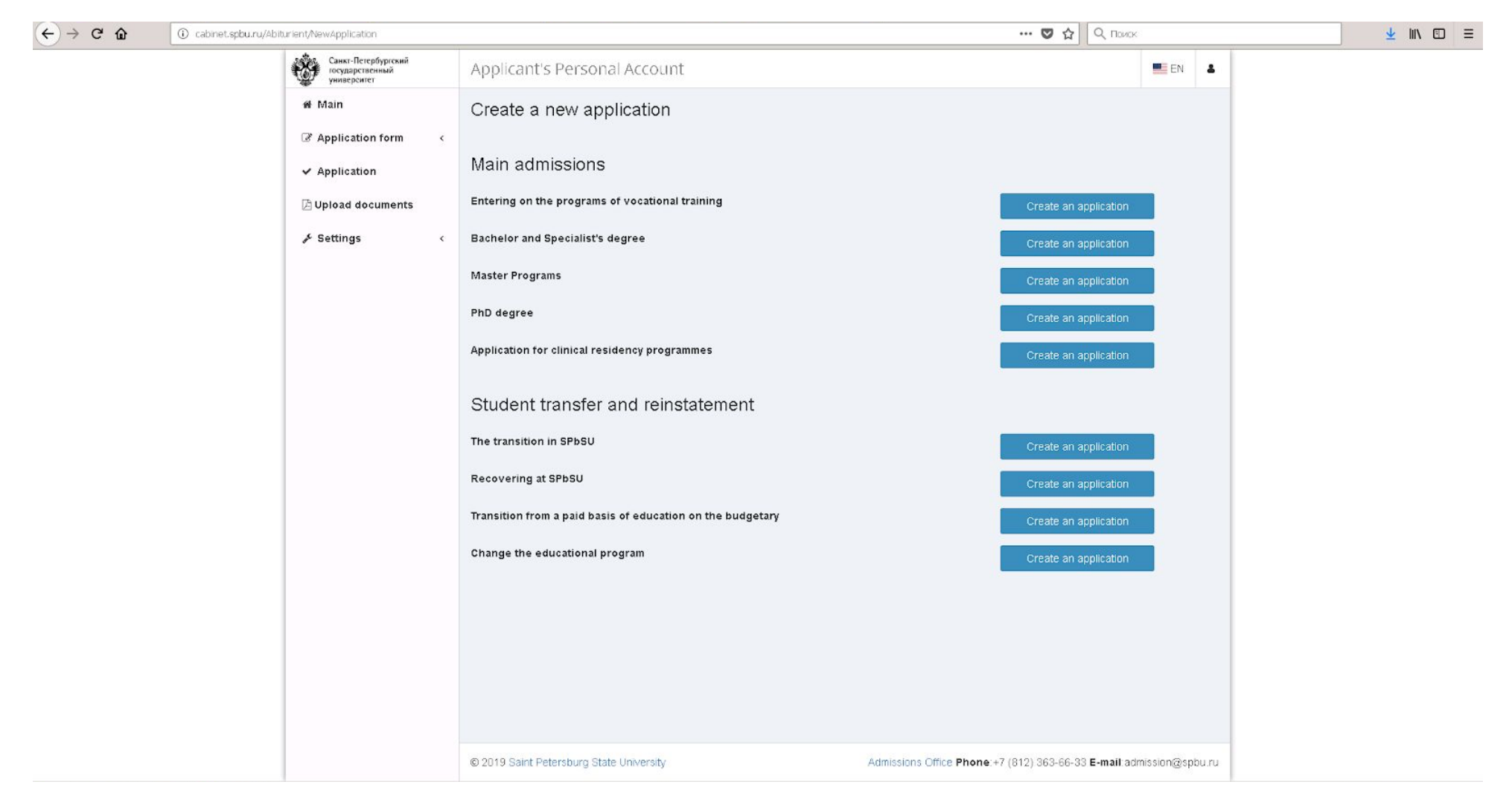

Step 15. Choose "Master Programs" and click «Create an application».

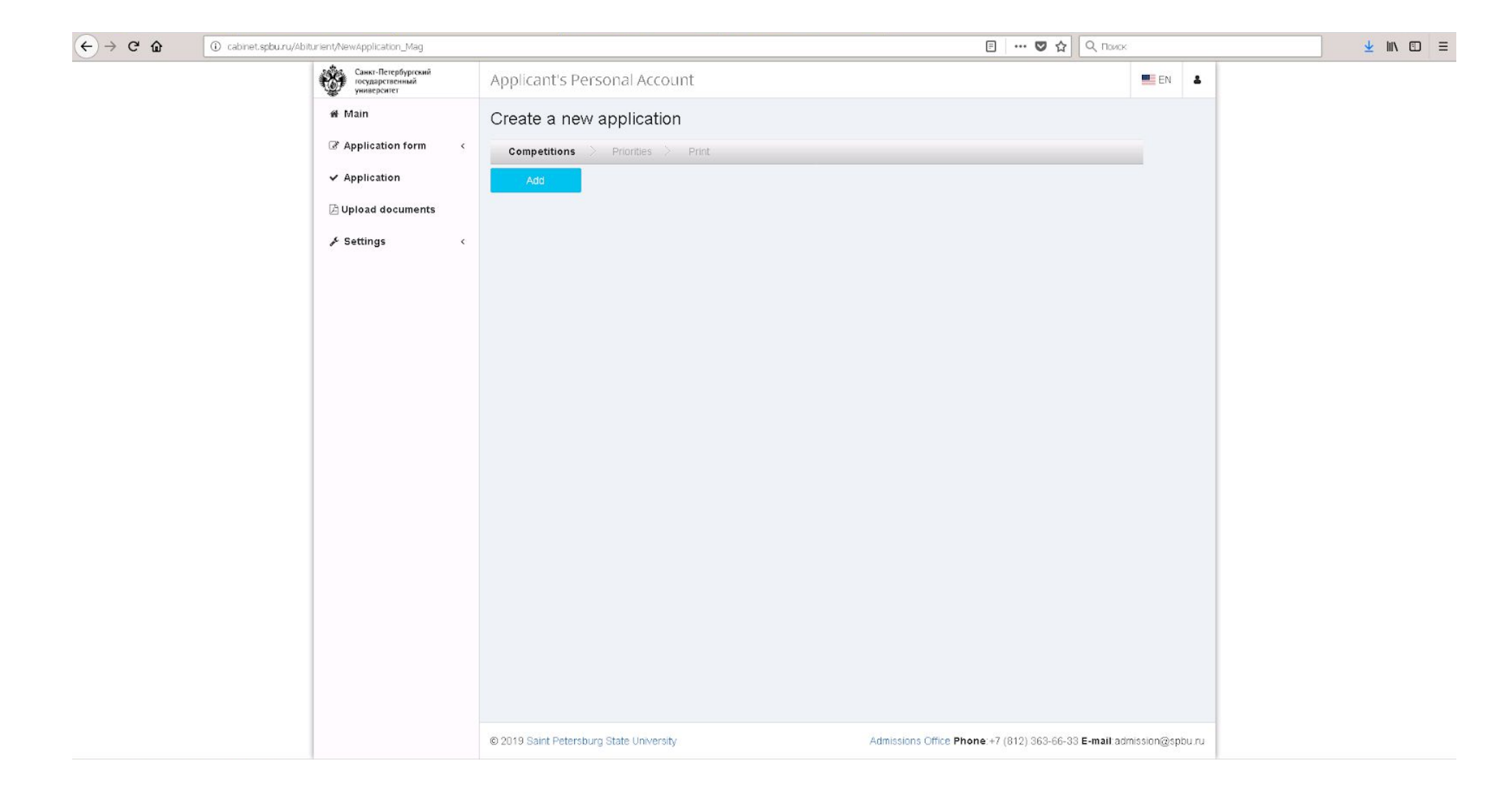

Step 16. You are suggested to add educational programmes. Click «Add».

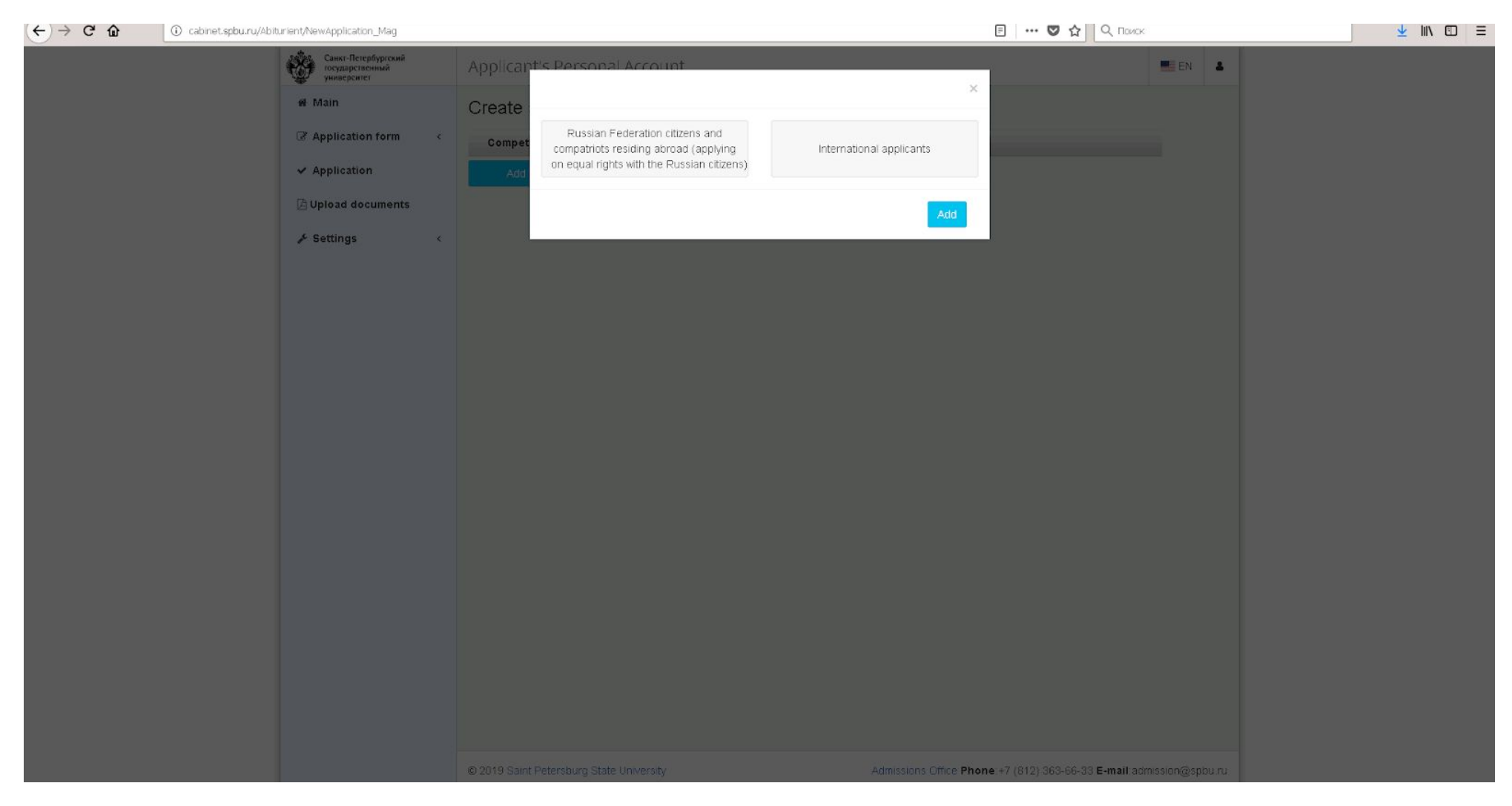

Step 16.1. Since you are a non-russian citizen, please choose "International applicants".

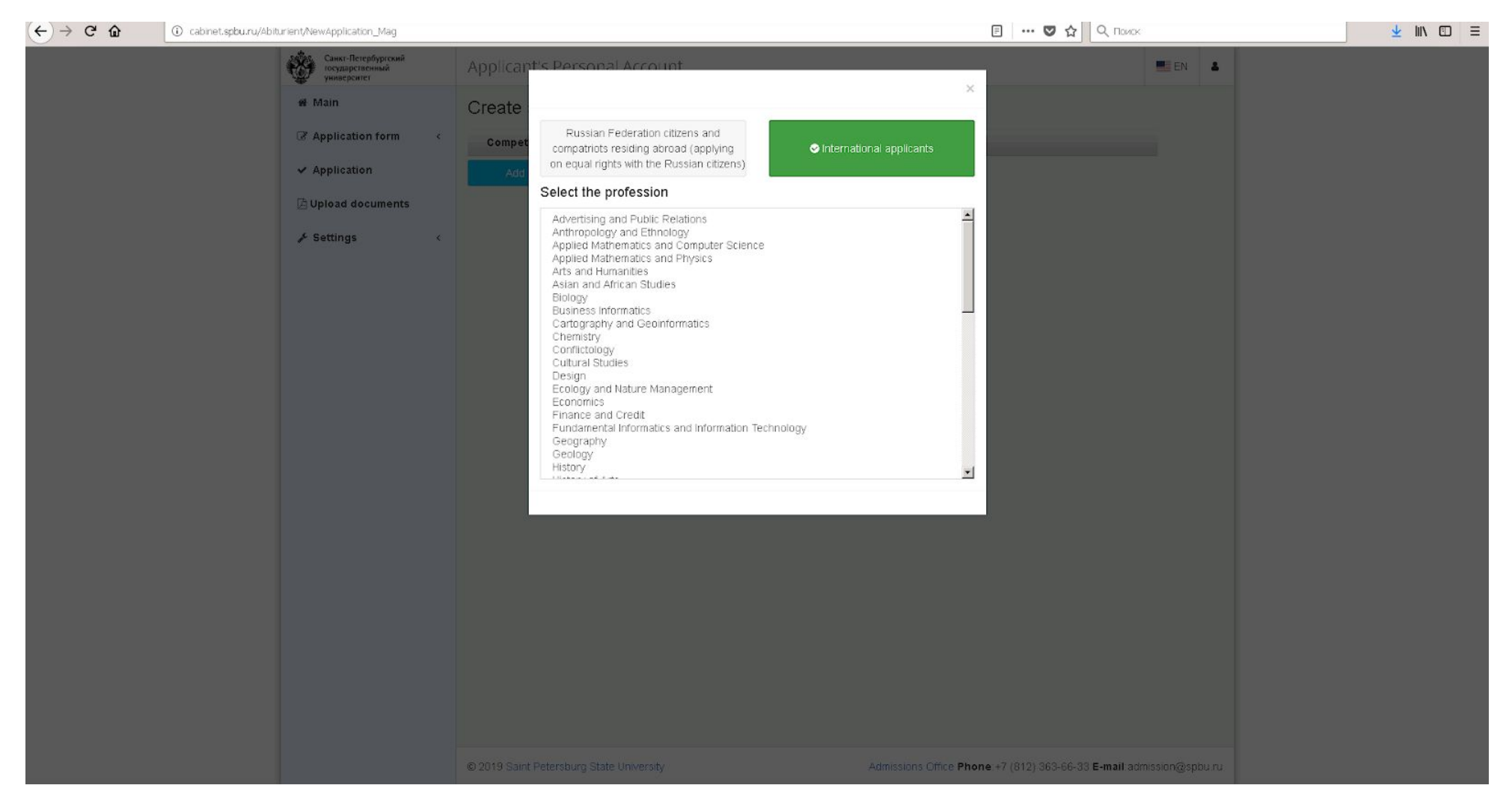

Step 16.2. Now choose "Mathematics"...

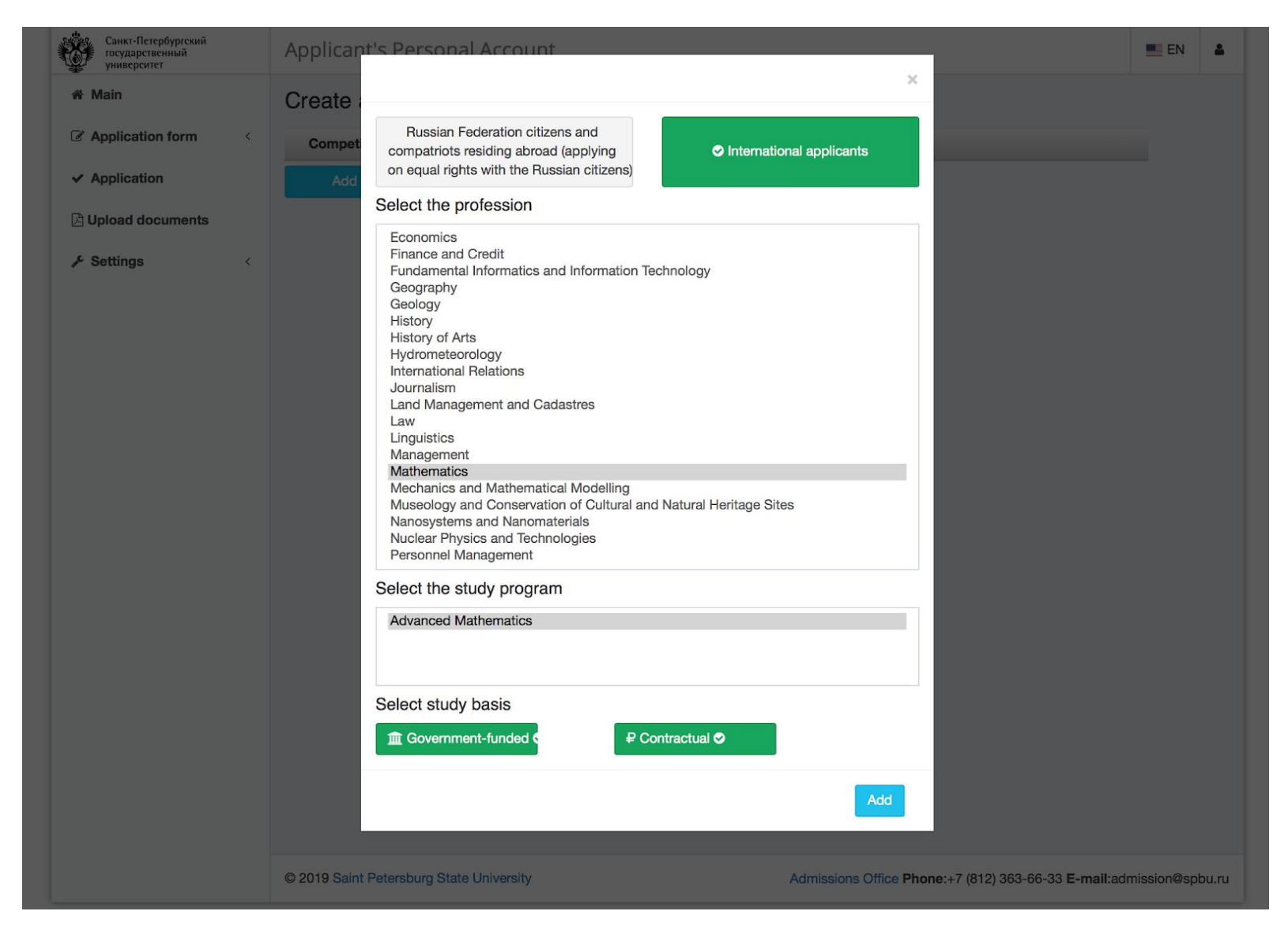

Step 16.3. …. and "Advanced Mathematics". You are asked about the study scheme (government-funded or contractual). You can choose both to apply to both schemes simultaneously (this is recommended).

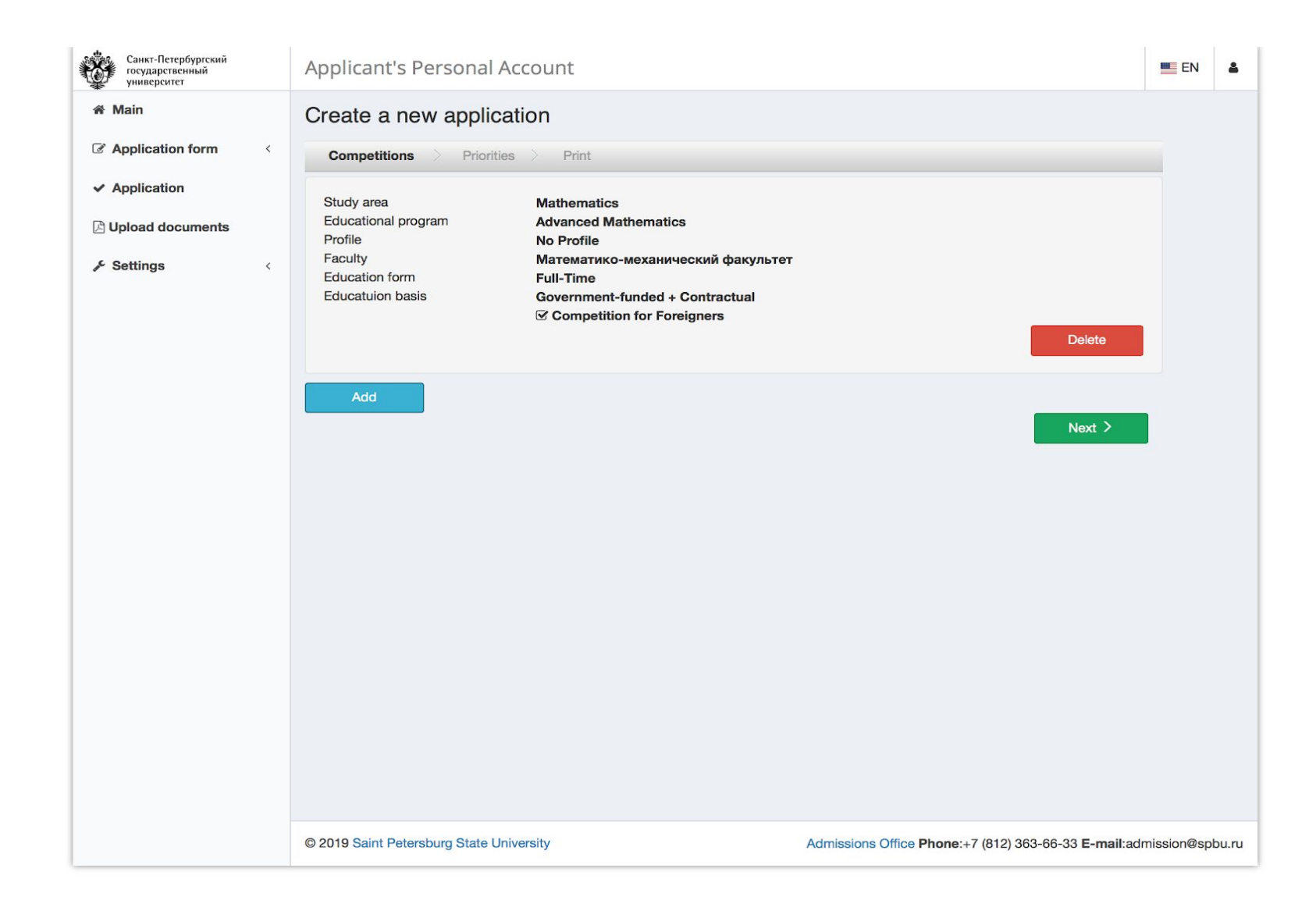

Step 17. Here you see a list of chosen programmes. If you want to apply for other programmes (up to 3 in total), please contact us. Otherwise, click «Next».

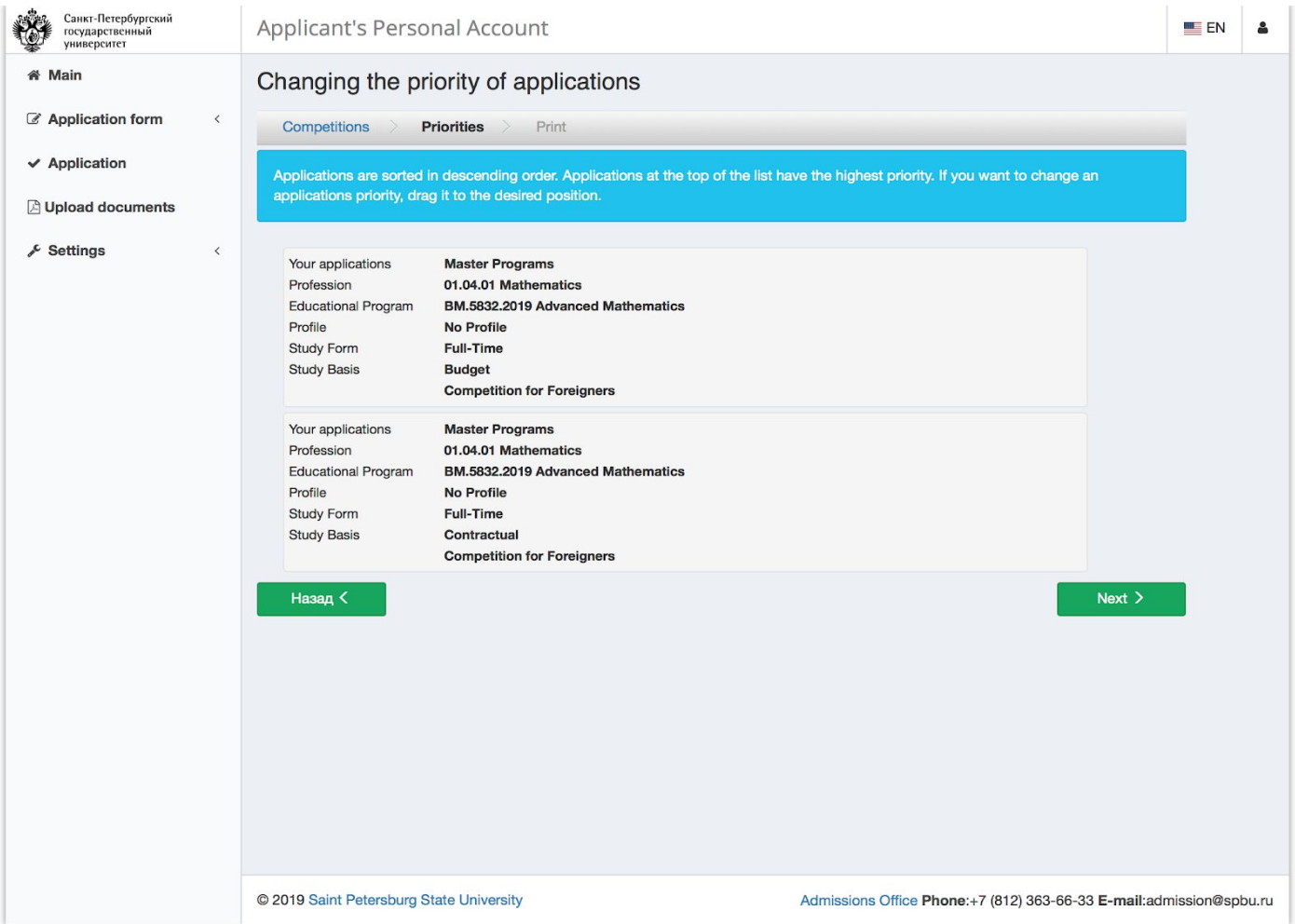

Step 18. You are asked about the priorities of the chosen programmes. Note that "Budget" means the government-funded scheme. You can reorder the programmes according to your priorities by dragging them around. Click «Next».

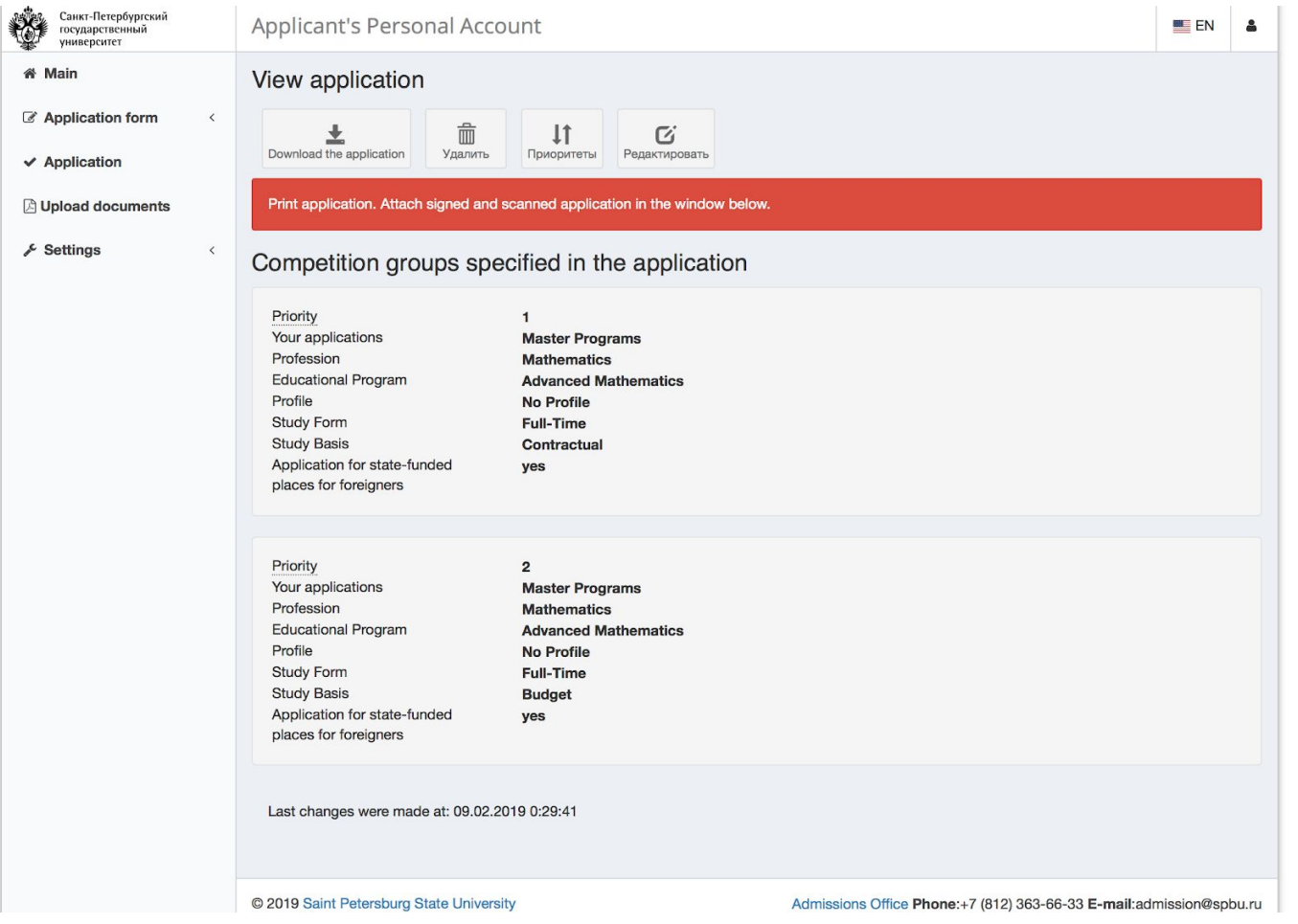

Step 18.1. Now your application is completed. Click «Download the application».

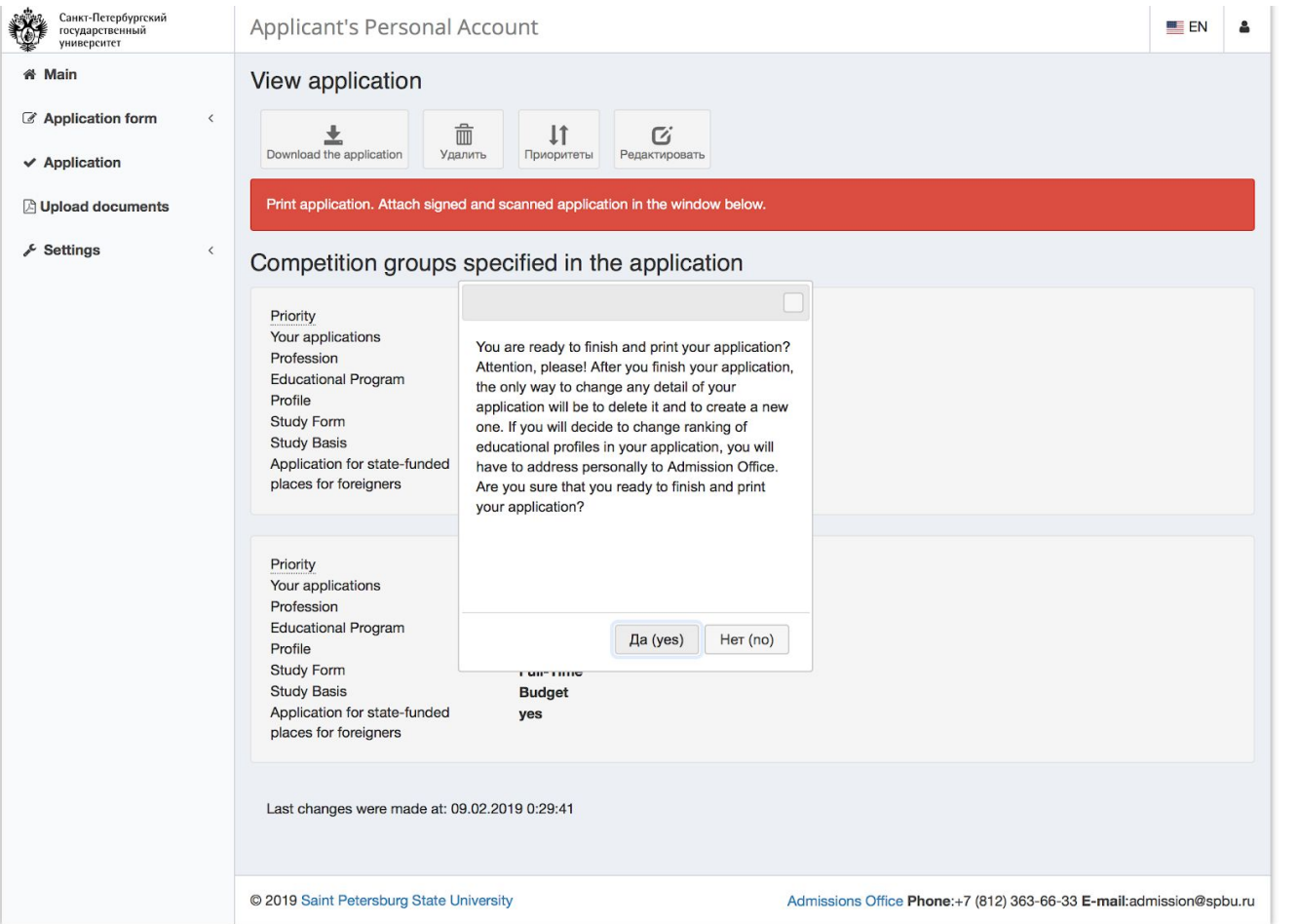

Step 18.2. Don't be scared by that message! Just choose "Да (yes)". Then download your application. Print it out, and sign at the last page. It is very important to upload a scanned copy of it in the one of the further steps.

After this step you won't be able to modify any personal information. In case if you need to modify it, you should delete your application, modify information and submit a new application. You can do that as many times as you want, but before the nearest deadline for document submission (Feb. 28 23:59 Moscow time, for the government-funded scheme).

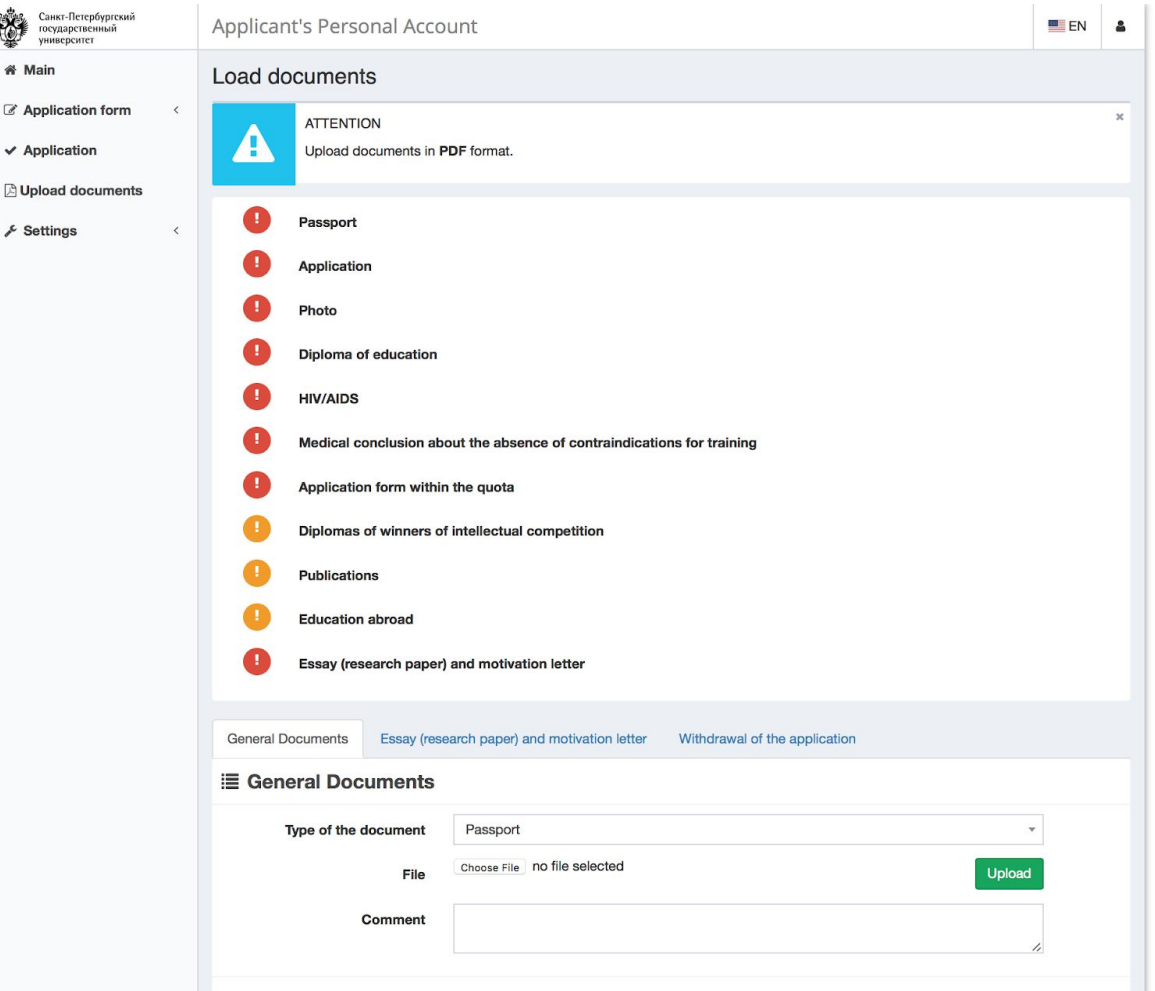

Step 19. Now choose «Upload documents» in the vertical menu, and you will see the list of the required documents. This list depends on the scheme you have chosen and on the data you have entered in the previous stages. Upload the documents in PDF format.

Attention! It is not obligatory to upload the medical certificates right now (Medical conclusion about absence of contraindictions for training and HIV/AIDS). However, you have to upload them (translated to Russian) to the Personal Account not later than June 8, 2019.

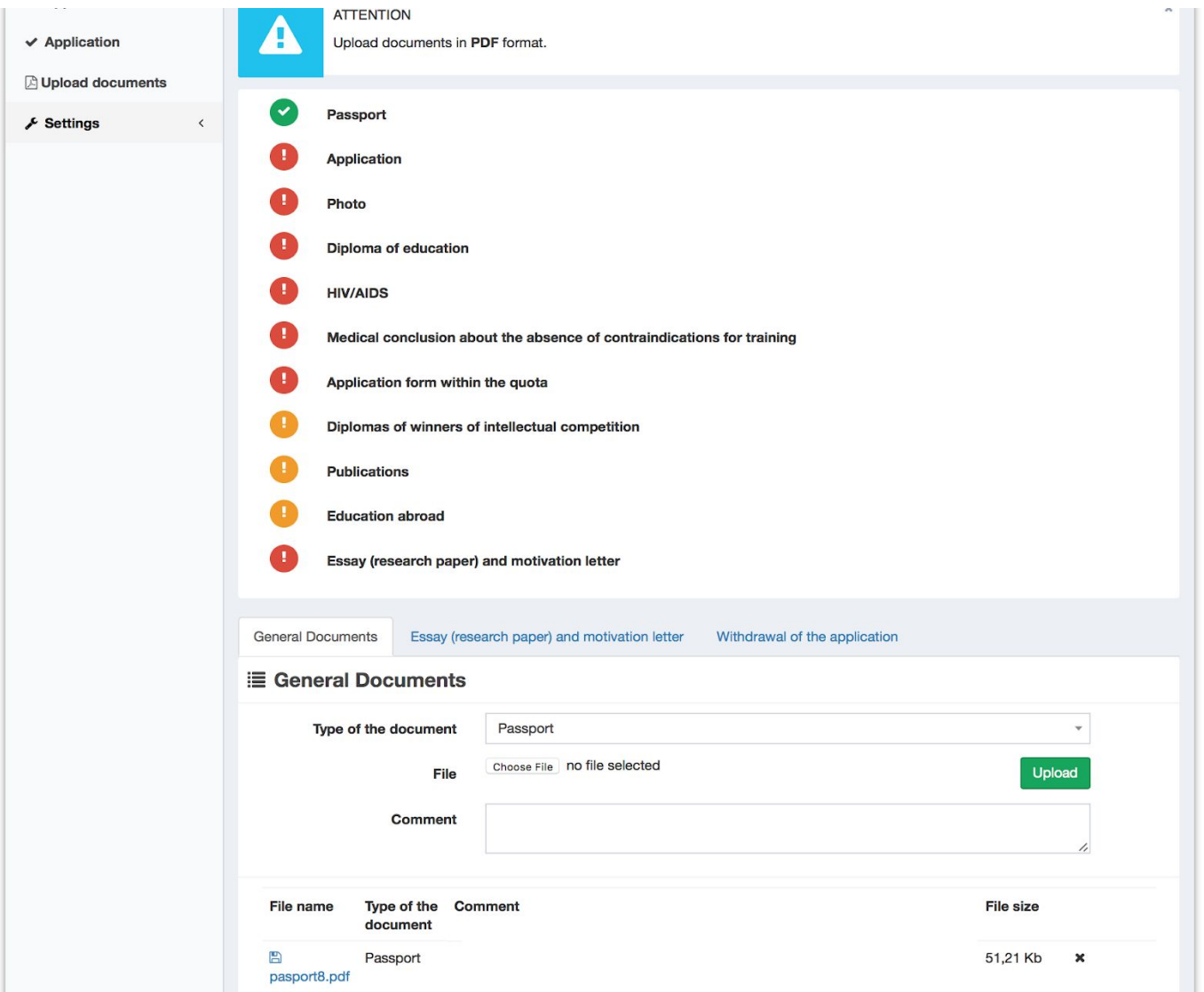

Step 19.1. After uploading a document, the respective red exclamation mark turns into a green check mark. Below you can see the list of the uploaded documents.

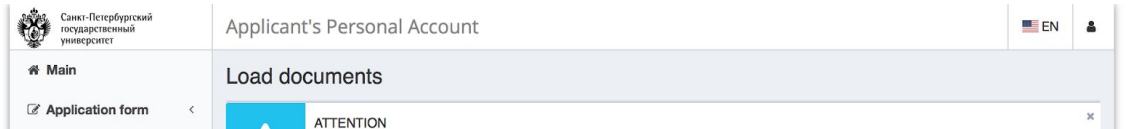

Step 19.2 The second document called "Application" is crucial. This is a scan of your filled and signed application form, which you were downloading previously. **In** case you fail to upload it, you won't be visible to the committee as an applicant to the programme.

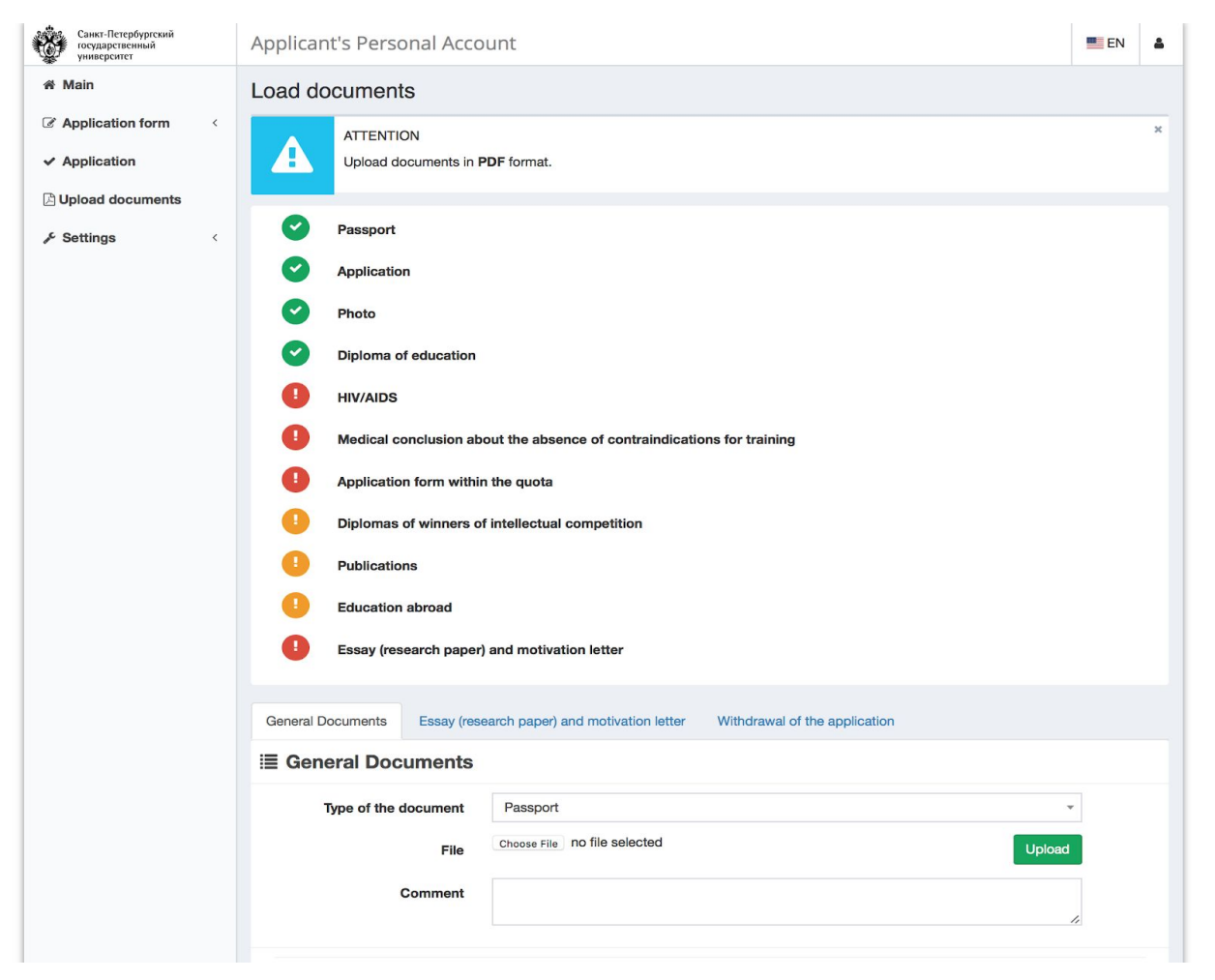

Step 19.3 Do not worry (yet) about the two medical documents (translated to Russian). You may submit them later. **But not later than June 8, 2019! Otherwise you won't be admitted to the programme.**

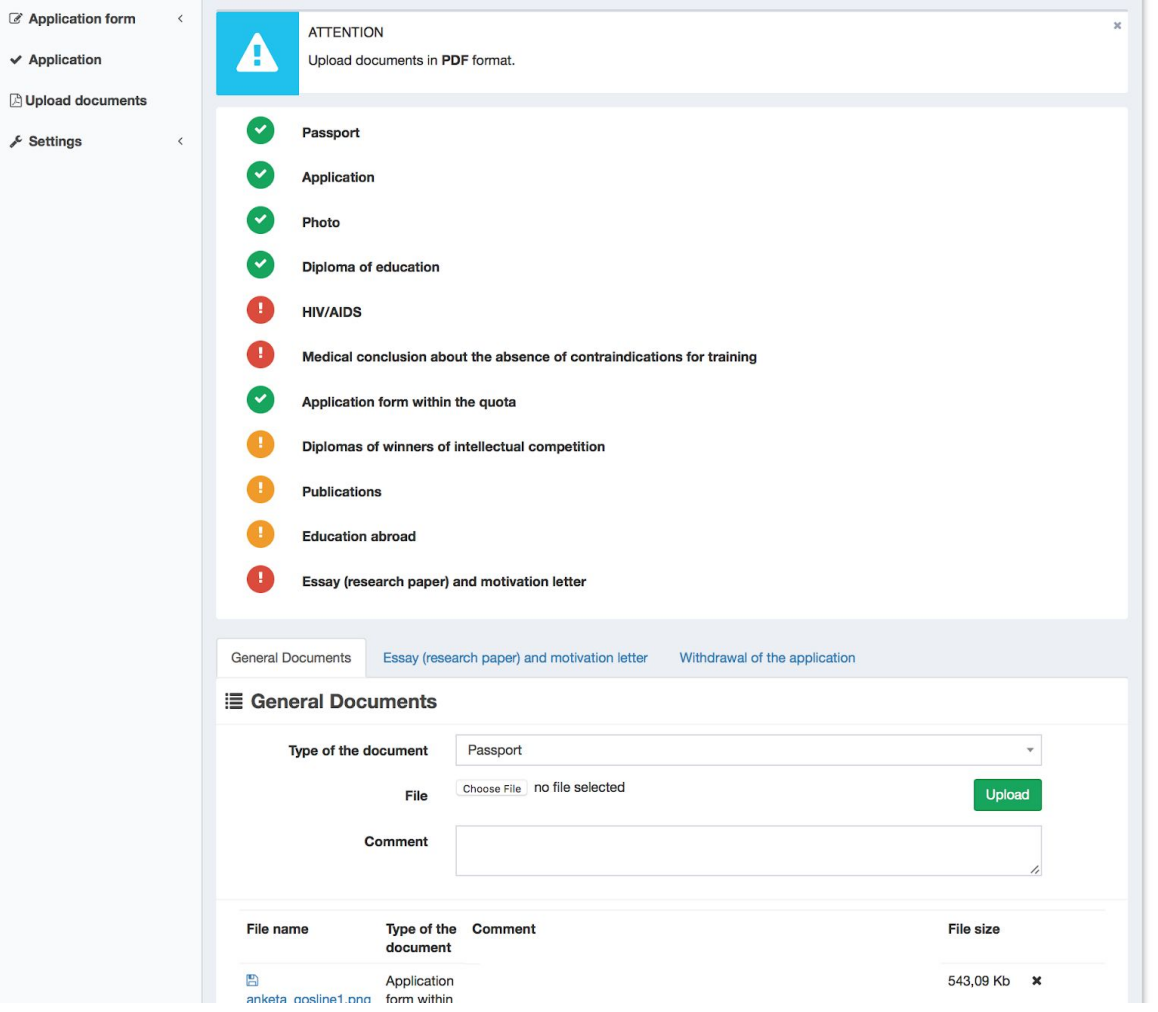

Step 19.4 The document «Application form within the quota» is a scanned copy of a filled and signed form that you can download at https://abiturient.spbu.ru/files/2018/ino/2018\_anketa\_zayavlenie\_ino.docx

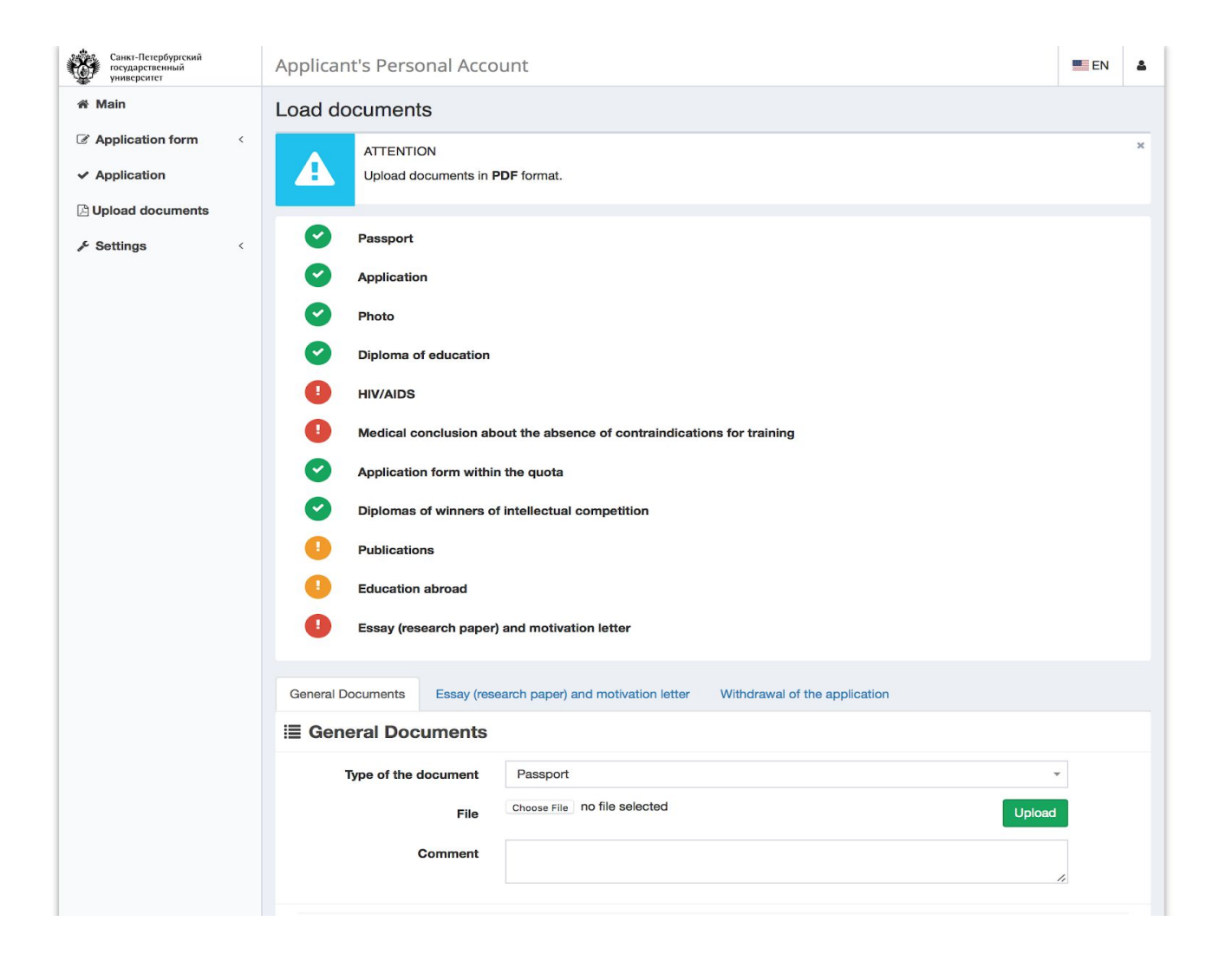

Step 19.5 Please upload your olympiad winner certificate as "Diplomas of winners of intellectual competitions", publications as "Publications", and the English certificate. In case you have a certificate about your knowledge of English (TOEFL, IELTS, etc.), or a certificate that you have studied in English, please upload it as "Education abroad".

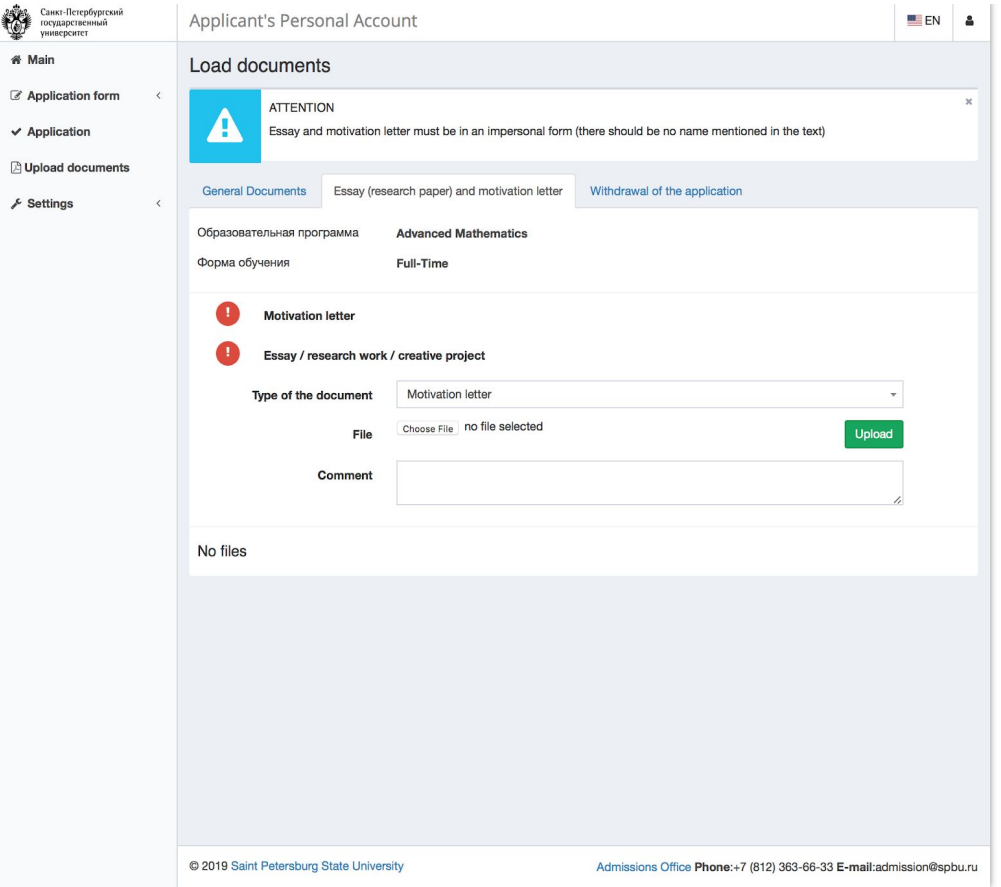

Step 20. After uploading all the general documents, go to the tab «Essay (research paper) and motivation letter». **Please ignore the message above about the impersonal form: your documents must NOT be impersonal**. This message is for some other programmes (not for «Advanced Mathematics»).

Upload your motivation letter into «Motivation letter».

Attention! Upload the following documents: essay, CV and (all) recommendation letter(s) as a single merged PDF file as «Essay/research work/ creative project».

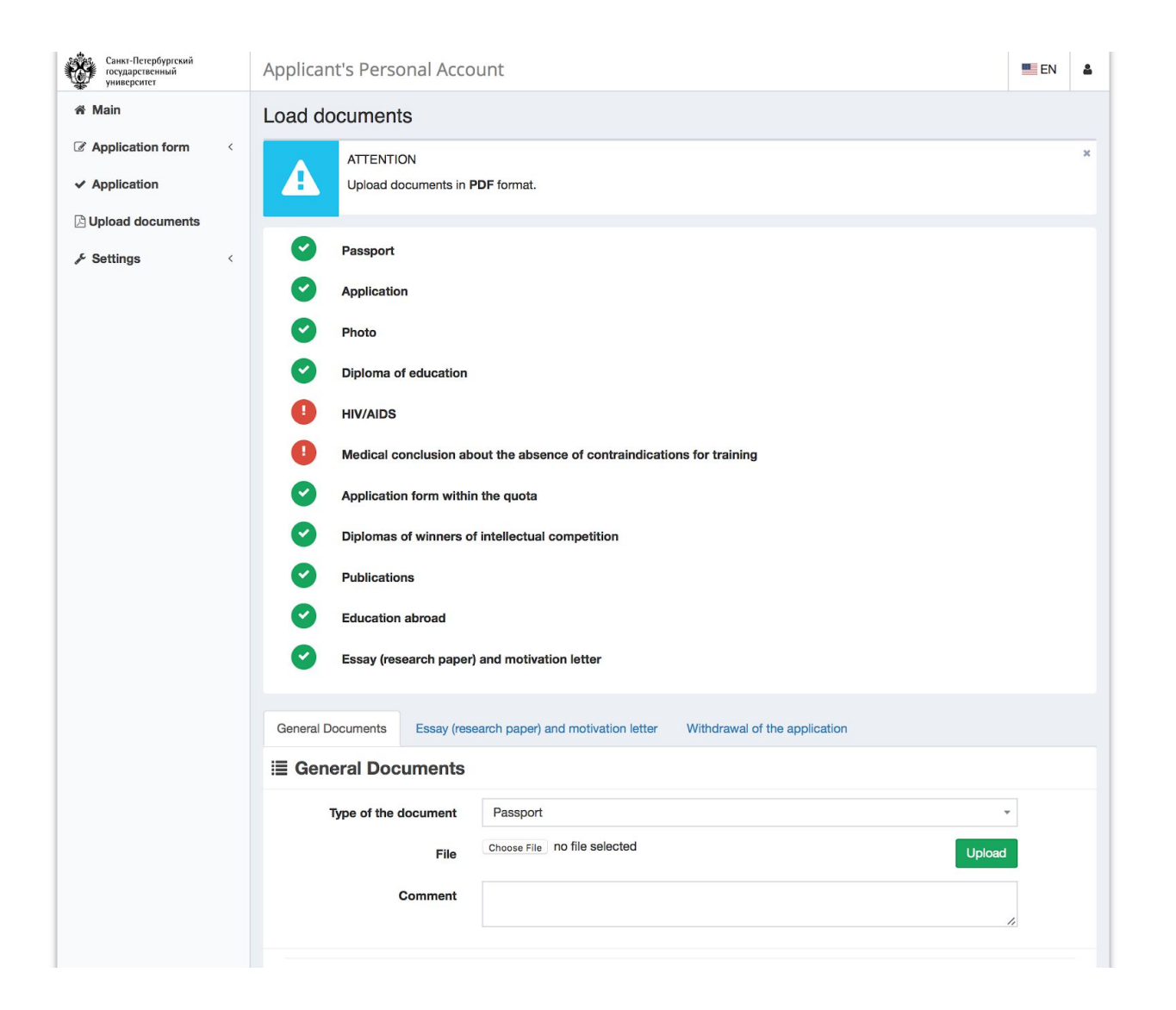

Step 21. Go back to the tab called "General Documents". All the documents are uploaded, except maybe for the two medical documents. (do not forget to upload them before June 6!).

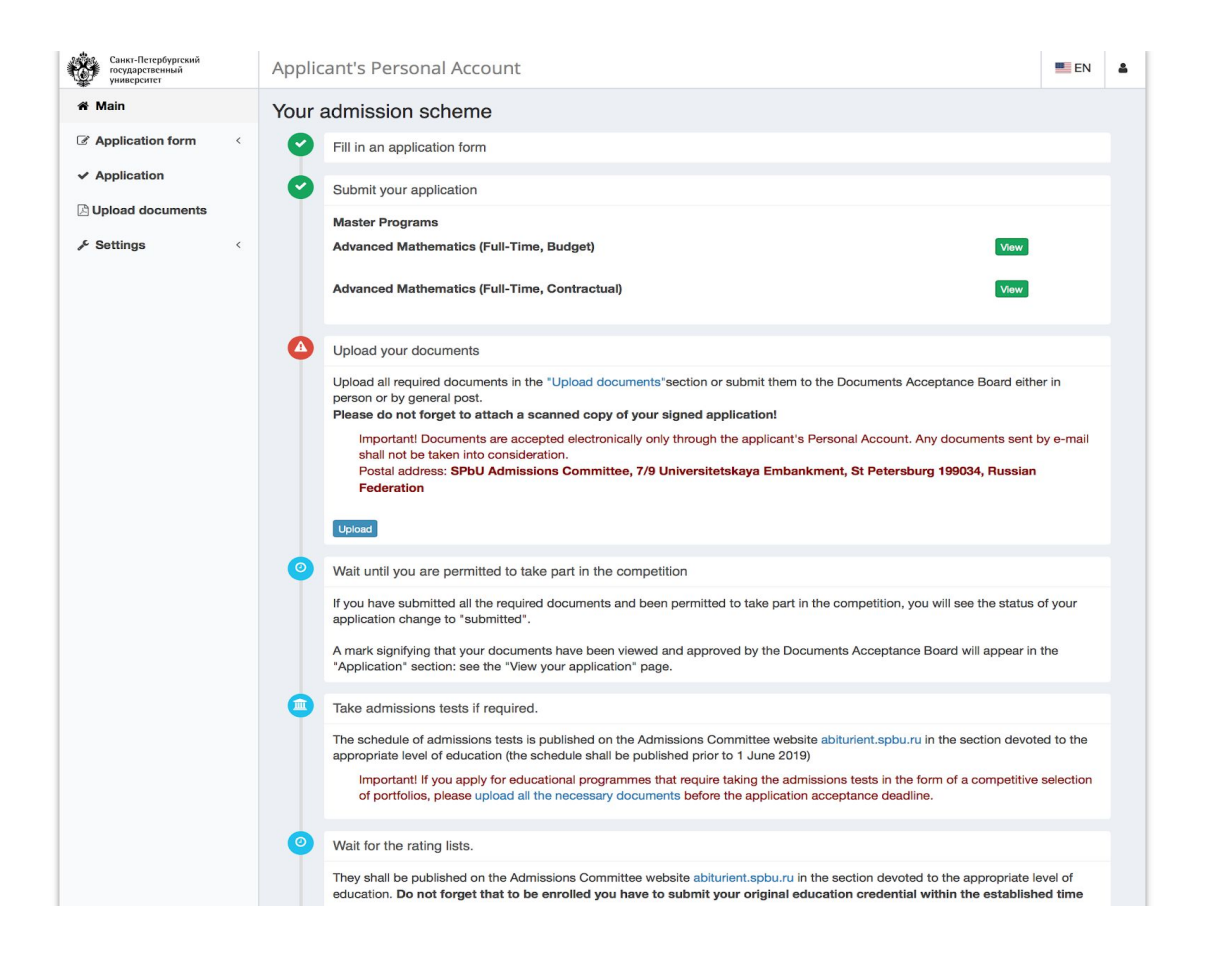

Step 22. Go back to the main page of your personal account. You did three steps. The third one may still be not green, in case you did not upload the two medical documents - do not worry about it. Please make sure that you have uploaded all the documents of your portfolio, and that all the uploaded documents are **correct and up-to-date.**

Congratulations, you are done for now! You can wait until your portfolio is evaluated, and results are published.

If you need any further information regarding admission process, please do not hesitate to contact International Admissions Office of the University by e-mail: [admission@spbu.ru](mailto:admission@spbu.ru)

We also invite you to consult this [page](https://abiturient.spbu.ru/russkij/admissions-of-foreign-citizens/admissions-of-foreign-citizens/a-qualifications-equivalence-certificate.html) and write an e-mail to [recognition@spbu.ru](mailto:recognition@spbu.ru) regarding legalization and translation of your education and medical documents. In case you are selected for admission, you will need to make sure to submit them by June 8 (July 6 for the fee-paying positions).

For any questions regarding the educational programme "Advanced Mathematics", please write an email at [math.msc@spbu.ru](mailto:math.msc@spbu.ru) We are happy to assist you!